<span id="page-0-0"></span>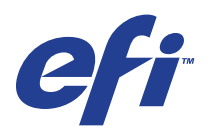

Xerox 700 Digital Color Press met Integrated Fiery® Color Server

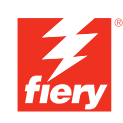

# **Hulpprogramma's**

© 2008 Electronics for Imaging, Inc. De informatie in deze publicatie wordt beschermd volgens de *Kennisgevingen* voor dit product.

45072732 11 juni 2008

### **INHOUD 3**

# **INHOUD**

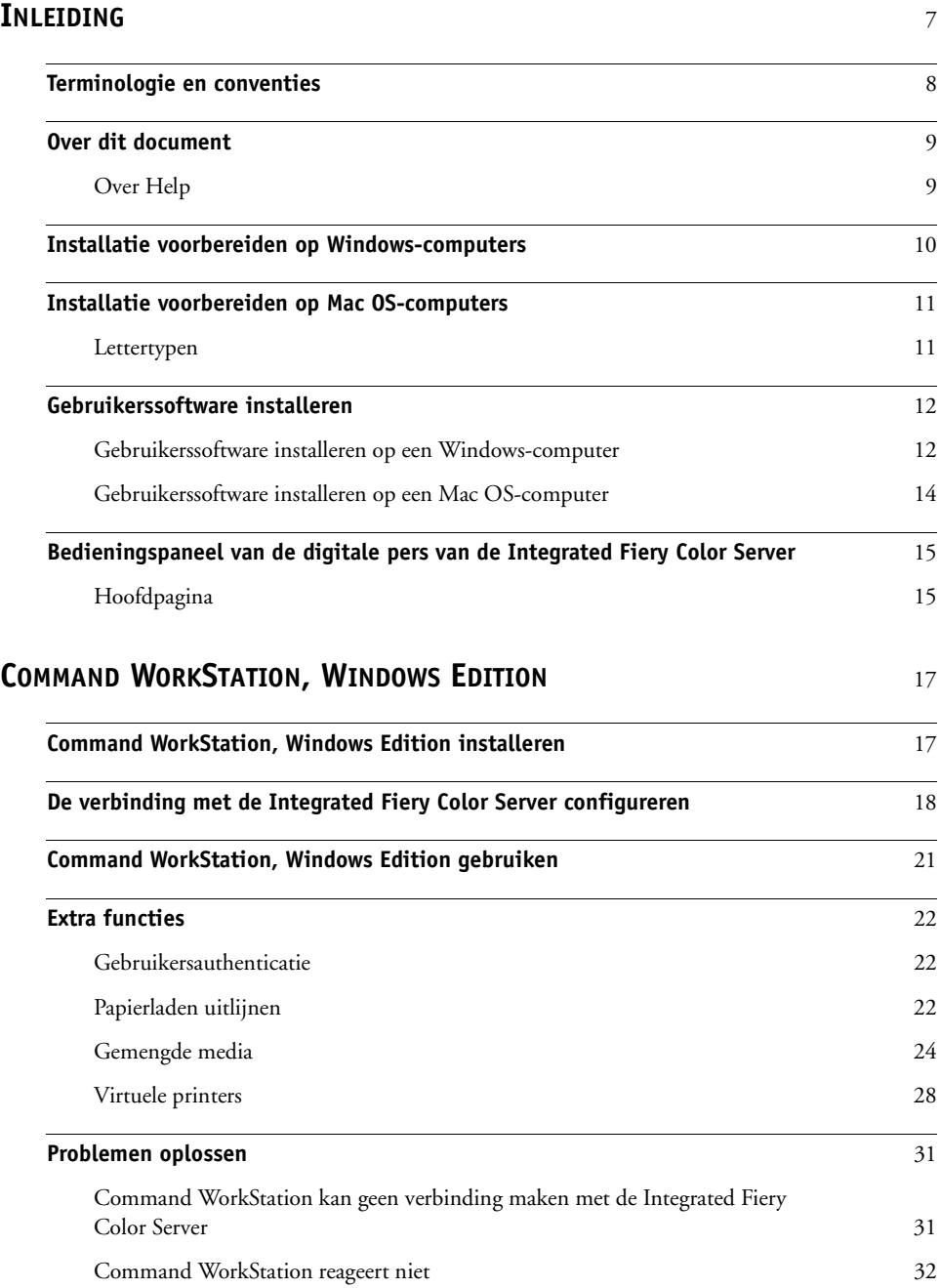

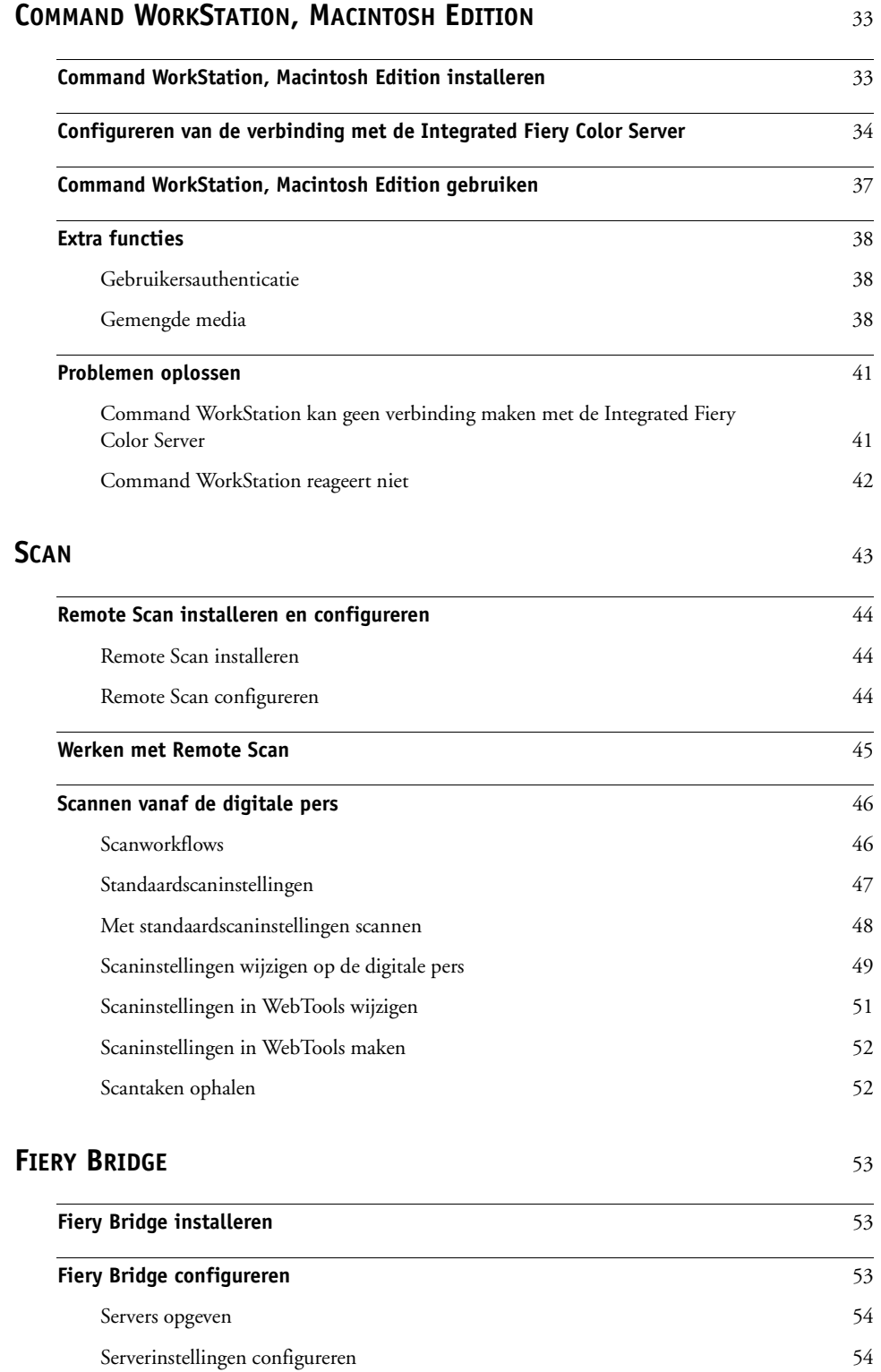

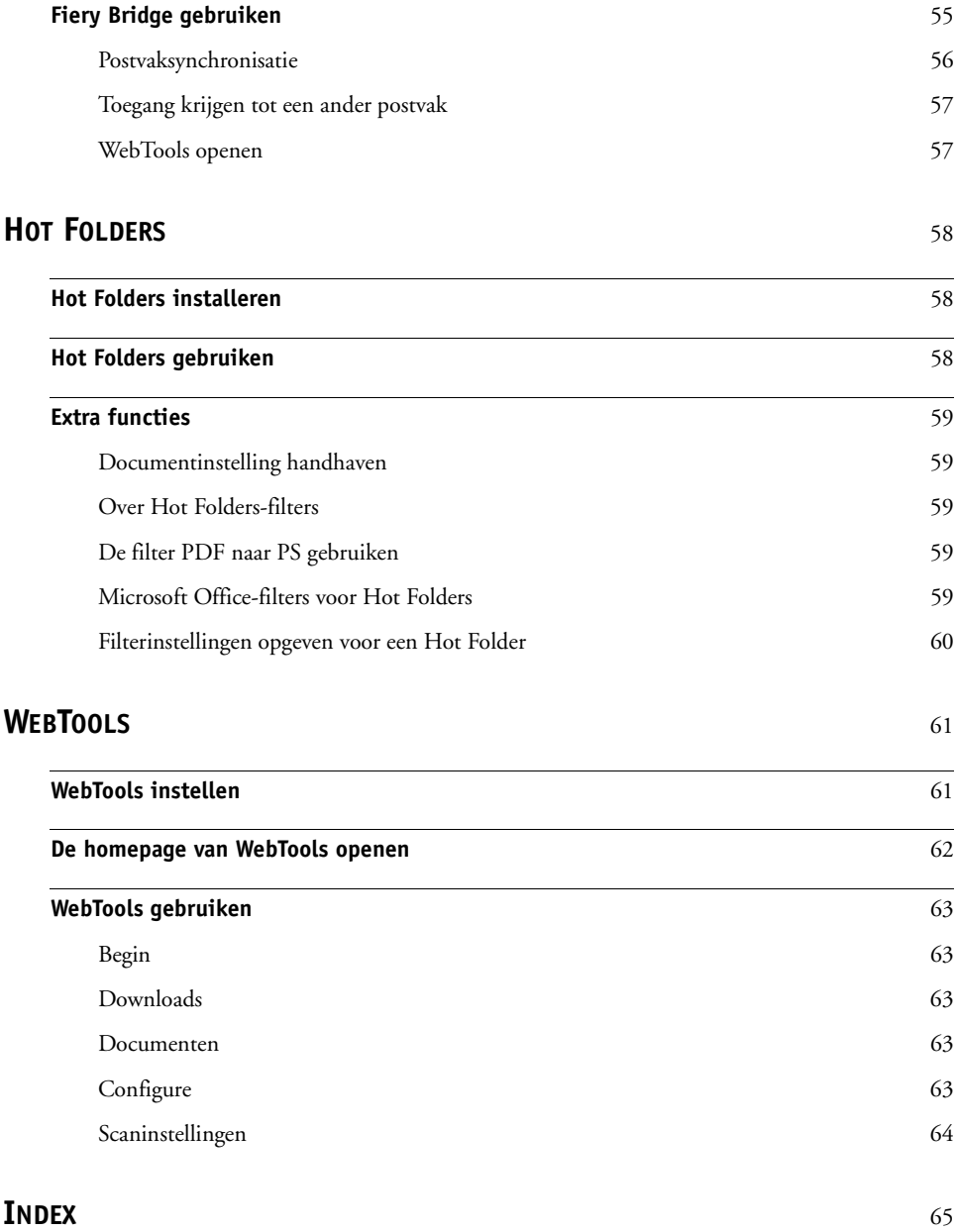

# <span id="page-6-0"></span>**INLEIDING**

Het mediapakket voor Xerox 700 Digital Color Press met Integrated Fiery Color Server bevat een pakket hulpprogramma's waarmee u de Xerox 700 Digital Color Press met Integrated Fiery Color Server, de workflow voor afdruktaken en de inhoud van de taken op de Xerox 700 Digital Color Press met Integrated Fiery Color Server kunt beheren.

Dit document biedt een overzicht van de installatie, de configuratie en het gebruik van de volgende hulpprogramma's van de Integrated Fiery Color Server:

- Command WorkStation, Windows Edition
- Command WorkStation, Macintosh Edition
- Remote Scan
- Fiery Bridge
- Hot Folders
- WebTools

# <span id="page-7-0"></span>**Terminologie en conventies**

<span id="page-7-1"></span>Dit document gebruikt de volgende terminologie en conventies.

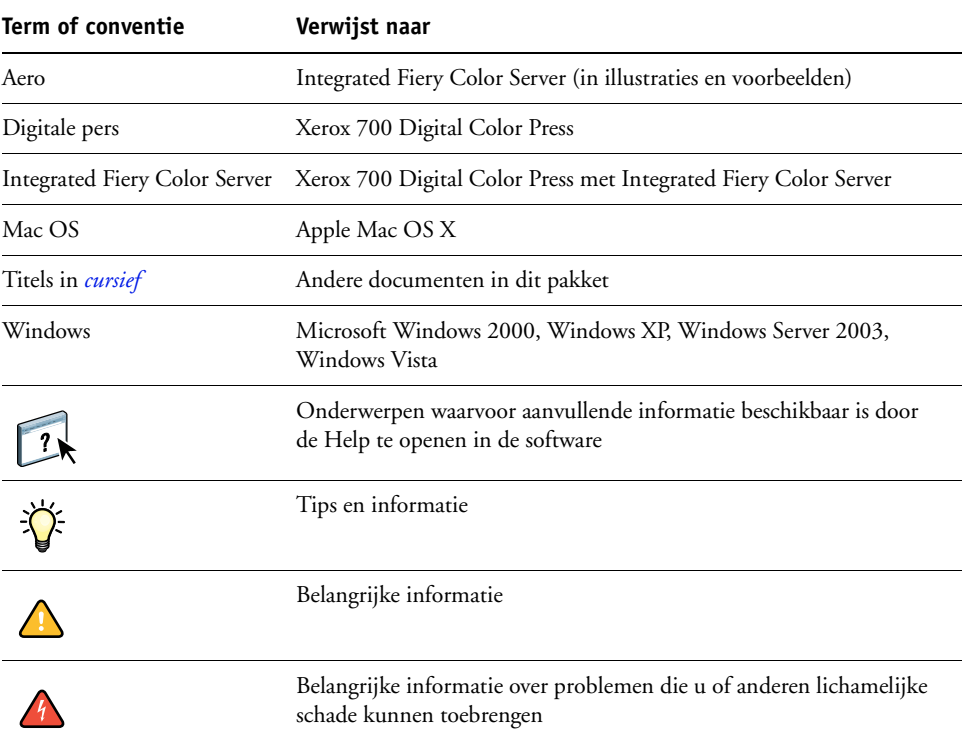

# <span id="page-8-0"></span>**Over dit document**

Dit document behandelt de volgende onderwerpen:

- **Command WorkStation, Windows Edition:** Controleren en beheren van de workflow van afdruktaken op de Integrated Fiery Color Server.
- **Command WorkStation, Macintosh Edition:** Controleren en beheren van de workflow van afdruktaken op de Integrated Fiery Color Server.
- **Remote Scan:** Een scantaak ophalen van een externe computer op het netwerk naar de digitale pers. Omvat de TWAIN-invoegtoepassing voor scannen.
- **Fiery Bridge:** Rechtstreeks toegang krijgen tot gescande documenten in het postvak van uw Integrated Fiery Color Server vanaf een Windows XP/Vista-clientcomputer.
- **Hot Folders:** Veelgebruikte afdrukopties bij het afdrukken van PostScript- en PDFbestanden op de Integrated Fiery Color Server opslaan en opnieuw gebruiken.
- **WebTools:** Op afstand beheren van uw Integrated Fiery Color Server via internet of uw bedrijfsintranet.

Raadpleeg *[Afdrukken in kleur](#page-0-0)* voor meer informatie over het installeren, configureren

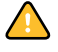

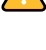

# $\lceil$  ?

<span id="page-8-1"></span>**Over Help** Gedetailleerde instructies voor het gebruik van de meeste hulpprogramma's voor Integrated

en gebruiken van ColorWise Pro Tools.

Fiery Color Server zijn te vinden in de Help. Indien van toepassing wordt in dit document naar de Help verwezen voor aanvullende informatie. Bovendien wordt uitgelegd hoe u de Help voor elk hulpprogramma kunt openen.

# <span id="page-9-1"></span><span id="page-9-0"></span>**Installatie voorbereiden op Windows-computers**

Doe het volgende voordat u Integrated Fiery Color Server-software op een Windowscomputer installeert:

<span id="page-9-2"></span>• Als u de gebruikerssoftware van de Integrated Fiery Color Server wilt gebruiken op een Windows-computer, moet u het Sun Java-bestand Java Runtime Environment (JRE) op uw computer installeren dat u kunt vinden in de map Common Utilities op de dvd met gebruikerssoftware. Als het juiste Sun Java-bestand niet is geïnstalleerd, zal de Fiery User Software Installer dit automatisch installeren voordat de software van de Integrated Fiery Color Server wordt geïnstalleerd.

**OPMERKING:** De aanbevolen versie van JRE, SE, bevindt zich op de dvd met gebruikerssoftware.

• Als u de Integrated Fiery Color Server-software wilt installeren op een Windows 2000 computer, moet Service Pack 4 op de computer zijn geïnstalleerd. Als u met Windows XP werkt, moet Service Pack 2 zijn geïnstalleerd. Als dat niet het geval is, wordt u via een waarschuwingsbericht gevraagd het Service Pack te installeren.

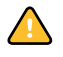

U kunt verschillende versies van Sun Java JRE op uw computer hebben. De Integrated Fiery Color Server-software vindt automatisch de juiste versie. U hoeft dus geen andere versies van Sun Java JRE te verwijderen die nodig zijn voor andere toepassingen.

# <span id="page-10-2"></span><span id="page-10-0"></span>**Installatie voorbereiden op Mac OS-computers**

Voor u de software van de Integrated Fiery Color Server op een Mac OS X-computer installeert, kunt u printerlettertypen installeren.

# <span id="page-10-1"></span>**Lettertypen**

De lettertypen op de dvd met gebruikerssoftware bevatten scherm- en printerlettertypen die overeenkomen met de 136 ingebouwde PostScript- en TrueType-printerlettertypen op de Integrated Fiery Color Server. De schermlettertypen moeten worden geïnstalleerd in Mac OS X om in toepassingen te kunnen worden gebruikt.

### **SCHERM- EN PRINTERLETTERTYPEN INSTALLEREN ONDER MAC OS X V10.3 EN V10.4**

- **1 Plaats de dvd met gebruikerssoftware in het dvd-station van de Mac OS X-computer.**
- **2 Start de toepassing Lettertypecatalogus in Programma's/Lettertypecatalogus.**
- **3 Kies Voeg lettertypen toe in het menu Archief.**
- **4 Kies User Software/OSX/Fonts/Albertus MT.**
- **5 Kies Selecteer alles in het menu Wijzig.**
- **6 Kies een van de volgende opties voor Installeer lettertypen:**
	- Voor uw persoonlijk gebruik: alleen voor uzelf
	- Voor gedeeld gebruik: voor alle gebruikers van deze computer
	- Voor Classic: voor Classic Mac OS X

**OPMERKING:** Voor Mac OS X v10.4 moet u vooraf Gebruiker, Computer of Classic Mac OS selecteren bij Voorkeuren/Installeer standaard in van Lettertypecatalogus.

- **7 Klik op Openen.**
- **8 Sluit de toepassing Lettertypecatalogus af.**

# <span id="page-11-0"></span>**Gebruikerssoftware installeren**

U kunt de gebruikerssoftware voor de Integrated Fiery Color Server op de volgende manieren installeren:

- Vanaf de dvd met gebruikerssoftware
- Vanaf de Integrated Fiery Color Server via internet of intranet

Als u al eerder Integrated Fiery Color Server-gebruikerssoftware hebt geïnstalleerd op uw computer, stelt het installatieprogramma u in staat deze toepassingen te verwijderen.

### <span id="page-11-2"></span><span id="page-11-1"></span>**Gebruikerssoftware installeren op een Windows-computer**

De installatie van alle gebruikerssoftware op een Windows-computer gebeurt via de Fiery User Software Installer. In de onderstaande procedures wordt beschreven hoe u gebruikerssoftware installeert vanaf de dvd of via het internet en hoe u gebruikerssoftware wijzigt.

### **GEBRUIKERSSOFTWARE OP EEN WINDOWS-COMPUTER INSTALLEREN VANAF DE DVD MET GEBRUIKERSSOFTWARE**

**1 Plaats de dvd met gebruikerssoftware in het dvd-station van de computer.**

Het welkomstvenster van het installatieprogramma wordt geopend.

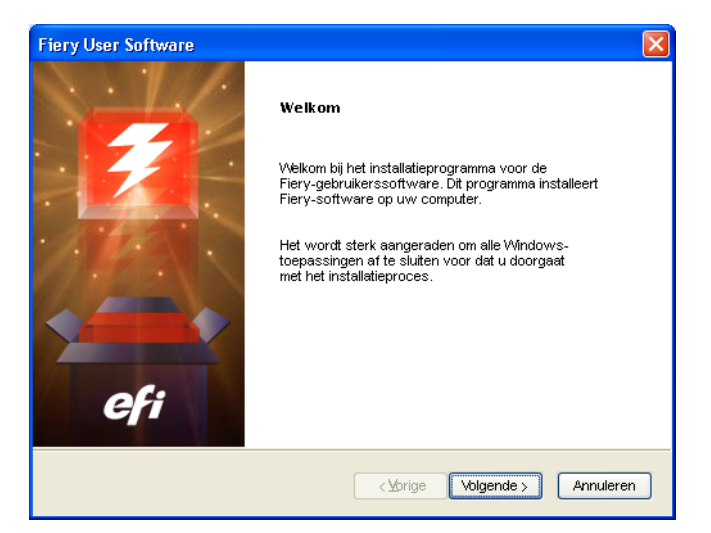

### **2 Volg de instructies op het scherm.**

Probeer de gebruikerssoftware niet te installeren door de afzonderlijke mappen voor de toepassingen te openen. Gebruik steeds de Fiery User Software Installer.

Als u gebruikerssoftware wilt wijzigen of verwijderen nadat u deze op de computer hebt geïnstalleerd, gebruikt u de dvd met gebruikerssoftware en de onderstaande procedure.

**GEBRUIKERSSOFTWARE WIJZIGEN MET HET INSTALLATIEPROGRAMMA OP DE DVD MET GEBRUIKERSSOFTWARE**

- **1 Plaats de dvd met gebruikerssoftware in het dvd-station van de computer.**
- **2 In het venster dat verschijnt, selecteert u Wijzigen, Herstellen of Verwijderen.**
- **3 Volg de instructies op het scherm.**

Als uw computer geen dvd-station heeft, kunt u de gebruikerssoftware installeren vanaf de Integrated Fiery Color Server via het netwerk. Vraag de netwerkbeheerder om het IP-adres of de DNS-servernaam van de Integrated Fiery Color Server.

U kunt de gebruikerssoftware voor de Integrated Fiery Color Server ook via het internet installeren. Vraag uw netwerkbeheerder om het IP-adres van de Integrated Fiery Color Server.

Gebruik uw internetbrowser om toegang te krijgen tot WebTools. Raadpleeg *Welkom* voor volledige informatie over browser- en systeemvereisten.

### **GEBRUIKERSSOFTWARE INSTALLEREN OP EEN WINDOWS-COMPUTER VIA HET INTERNET**

- **1 Start uw internetbrowser.**
- **2 Typ het IP-adres of de DNS-naam van de Integrated Fiery Color Server.**

<span id="page-12-1"></span>De homepage van Integrated Fiery Color Server wordt weergegeven.

- **3 Klik op het tabblad Downloads.**
- **4 Klik op de koppeling voor de software die u wilt installeren.**
- **5 Kies Uitvoeren om het bestand te openen of Opslaan om het op uw computer op te slaan.**
- **6 Als u Uitvoeren kiest, gaat u naar [stap 9](#page-12-0).**
- **7 Als u Opslaan kiest, bladert u naar de locatie waar u het bestand USERSWMI.exe wilt opslaan en klikt u vervolgens op Opslaan.**

Het bestand wordt gedownload vanuit de Integrated Fiery Color Server.

- **8 Dubbelklik op het bestand USERSWMI.exe.**
- **9 Geef op of u het bestand wilt openen of het wilt opslaan op uw computer.**
- **10 Voer de URL van de Integrated Fiery Color Server, http://<IP-adres>, in als u daarom wordt gevraagd.**
- **11 Volg de instructies op het scherm.**

<span id="page-12-0"></span>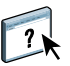

Raadpleeg de Help van Downloads voor volledige instructies over het gebruik van Downloads.

Raadpleeg [WebTools](#page-60-2) voor meer informatie over WebTools en Downloads.

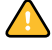

Probeer de gebruikerssoftware niet te installeren door de afzonderlijke mappen voor de toepassingen te openen. Gebruik steeds de Fiery User Software Installer.

### <span id="page-13-1"></span><span id="page-13-0"></span>**Gebruikerssoftware installeren op een Mac OS-computer**

De installatie van gebruikerssoftware op een Mac OS-computer gebeurt afzonderlijk voor elke toepassing.

**GEBRUIKERSSOFTWARE INSTALLEREN OP EEN MAC OS-COMPUTER VANAF DE DVD MET GEBRUIKERSSOFTWARE**

- **1 Plaats de dvd met gebruikerssoftware in het dvd-station van de computer.**
- **2 Blader naar de map OSX.**
- **3 Dubbelklik op het installatiepictogram van de toepassing die u wilt installeren.**
- **4 Volg de instructies op het scherm.**

**GEBRUIKERSSOFTWARE INSTALLEREN OP EEN MAC OS-COMPUTER VIA HET INTERNET**

- **1 Start uw internetbrowser.**
- **2 Typ het IP-adres of de DNS-naam van de Integrated Fiery Color Server.**

<span id="page-13-2"></span>De homepage van Integrated Fiery Color Server wordt weergegeven.

- **3 Klik op het tabblad Downloads.**
- **4 Klik op de koppeling voor het installatieprogramma voor de Mac OS X-clientsoftware.**

Het bestand osxutils.dmg wordt gedownload naar uw computer en er wordt een virtuele schijf weergegeven op uw bureaublad.

**5 Volg de instructies op het scherm.**

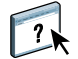

Raadpleeg de Help van WebTools Downloads voor volledige instructies over het gebruik van Downloads.

Raadpleeg [WebTools](#page-60-2) voor meer informatie over WebTools en Downloads.

# <span id="page-14-0"></span>**Bedieningspaneel van de digitale pers van de Integrated Fiery Color Server**

Er zijn verschillende functies beschikbaar vanaf het bedieningspaneel van de digitale pers van de Integrated Fiery Color Server door pagina's van de volgende tabbladen op te vragen:

- Via **Hoofd** kunt u afdrukverbindingen beheren.
- **Info** geeft de geïnstalleerde opties op de Integrated Fiery Color Server weer. U kunt hier ook systeempagina's en activiteitlogboeken afdrukken. Raadpleeg *[Configuratie en](#page-0-0)  [instellingen](#page-0-0)* voor meer informatie.

**Opmerking:** Digitale pers opties worden niet weergegeven.

- Via **Scan** kunt u scansjablonen aanpassen. Zie ["Scannen vanaf de digitale pers" op](#page-45-2)  [pagina 46](#page-45-2) voor meer informatie.
- Via **Kalibreren** kunt u kalibreren met ColorCal. Raadpleeg *[Afdrukken in kleur](#page-0-0)* voor meer informatie.
- Via **Instelling** krijgt u toegang tot instellingsopties. Raadpleeg *[Configuratie en instellingen](#page-0-0)* voor meer informatie.

**OPMERKING:** Het bedieningspaneel van de digitale pers van de Integrated Fiery Color Server heeft een vernieuwingsfrequentie van 2-3 seconden.

# <span id="page-14-1"></span>**Hoofdpagina**

De hoofdpagina geeft de taakwachtrijen Even geduld, Geblokkeerd, Afgedrukt en Beveiligd afdrukken weer. Wanneer u als beheerder of operator bent aangemeld, kunt u taken in de wachtrijen Even geduld, Geblokkeerd en Afgedrukt afdrukken, afdrukken en blokkeren of verwijderen. U kunt ook het aantal afdrukken wijzigen. De taakwachtrijen Beveiligd afdrukken zijn toegankelijk voor elke gebruiker die een Beveiligde afdruktaak vanuit het printerstuurprogramma heeft verzonden. U kunt de functie Afdrukken onderbreken op alle taken toepassen.

Raadpleeg *[Afdrukken uit Windows](#page-0-0)* en *[Afdrukken uit Mac OS](#page-0-0)* voor meer informatie over Beveiligd afdrukken. Zie *[Configuratie en instellingen](#page-0-0)* voor meer informatie over Afdrukken onderbreken.

Hieronder vindt u procedures voor het openen en gebruiken van functies op de Hoofdpagina.

**TOEGANG KRIJGEN TOT HET BEDIENINGSPANEEL VAN DE DIGITALE PERS VAN DE INTEGRATED FIERY COLOR SERVER**

- **1 Druk op het pictogram All Services (Alle services) rechtsboven op het bedieningspaneel van de digitale pers.**
- **2 Druk op Web Applications (Webtoepassingen) op het bedieningspaneel van de digitale pers.**

De hoofdpagina wordt weergegeven.

### **AFDRUKWACHTRIJEN BEHEREN**

- **1 Klik op de Hoofdpagina op een tabblad om toegang te krijgen tot de pagina voor dat tabblad.**
- **2 Als u taken wilt beheren in de pagina's Even geduld, Geblokkeerd en Afgedrukt, drukt u op Aanmelden op het bedieningspaneel van de digitale pers en meldt u zich aan als beheerder of operator.**
- **3 Om door de wachtrijen te bladeren drukt u op de knoppen Eerste, Vorige, Volgende en Laatste op het bedieningspaneel van de digitale pers.**
- **4 Druk op Verwijderen op het bedieningspaneel van de digitale pers om een taak te verwijderen.**
- **5 Druk op Afdrukken op het bedieningspaneel van de digitale pers om een taak af te drukken.**

De afdrukpagina verschijnt.

- **6 Wijzig in de afdrukpagina het aantal afdrukken door een getal in het veld Kopieën in te voeren.**
- **7 Selecteer naar wens Afdrukken, Afdrukken en blokkeren of Annuleren.**
- **8 Klik op Meer informatie op het bedieningspaneel van de digitale pers om de informatiepagina te openen.**
- **9 Druk op Afdrukken onderbreken op het bedieningspaneel van de digitale pers om de taak die wordt afgedrukt, te onderbreken.**
- **10 Druk op Afdrukken hervatten op het bedieningspaneel van de digitale pers om verder te gaan met het afdrukken van een onderbroken taak.**

# <span id="page-16-2"></span><span id="page-16-0"></span>**COMMAND WORKSTATION, WINDOWS EDITION**

Met Command WorkStation, Windows Edition kunnen operators van de Integrated Fiery Color Server (of gebruikers met operator- of beheerdersrechten) de workflow voor afdruktaken op de Integrated Fiery Color Server controleren en beheren.

Met Command WorkStation, Windows Edition kunt u het volgende doen:

- De status van afdruktaken op de Integrated Fiery Color Server bekijken
- Taken blokkeren, verwerken en afdrukken
- Vervangende instellingen opgeven voor door de gebruiker ingestelde afdrukopties
- Een voorbeeld bekijken van de pagina-inhoud van een taak
- Pagina's van een taak in een andere volgorde plaatsen en pagina's van verschillende taken met elkaar combineren
- FreeForm-modelbestanden maken en gebruiken voor het afdrukken van variabele gegevens
- Taakbestanden archiveren
- Takenlogboeken met recente afdrukactiviteiten bekijken
- Virtuele printers definiëren
- Lettertypen beheren

# <span id="page-16-1"></span>**Command WorkStation, Windows Edition installeren**

Installeer Command WorkStation, Windows Edition op een Microsoft Windows-computer met een netwerkverbinding naar de Integrated Fiery Color Server. Raadpleeg *Welkom* voor een volledige lijst met systeemvereisten.

<span id="page-16-3"></span>Het installatieprogramma voor Command WorkStation, Windows Edition bevindt zich op de dvd met gebruikerssoftware. Met het installatieprogramma worden behalve de software van Command WorkStation ook de Java-bestanden geïnstalleerd die nodig zijn om de instellingen van Fiery te gebruiken vanuit Command WorkStation. Raadpleeg *Configuratie en instellingen* voor meer informatie over het gebruik van de instellingen van Fiery.

**OPMERKING:** ColorWise Pro Tools wordt automatisch geïnstalleerd wanneer u Command WorkStation installeert. Raadpleeg *Afdrukken in kleur* voor meer informatie over het gebruik van ColorWise Pro Tools.

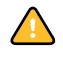

Voordat u het hulpprogramma gaat installeren, controleert u eerst of u de inleidende procedures hebt uitgevoerd die worden beschreven op ["Installatie voorbereiden op Windows](#page-9-1)[computers" op pagina 10](#page-9-1).

Zie ["Gebruikerssoftware installeren op een Windows-computer" op pagina 12](#page-11-2) voor de installatie van Command WorkStation, Windows Edition.

# <span id="page-17-0"></span>**De verbinding met de Integrated Fiery Color Server configureren**

De eerste keer dat u Command WorkStation gebruikt, wordt u gevraagd de verbinding met de Integrated Fiery Color Server te configureren.

U kunt ook de configuratie bijwerken na elke wijziging in uw Integrated Fiery Color Server of netwerk, zoals een wijziging in de servernaam of het IP-adres. Als u de instellingen van de Integrated Fiery Color Server wijzigt, moet u dit doen voordat u de configuratie van de verbinding aanpast. Raadpleeg ["De configuratie van Command WorkStation, Windows](#page-19-0)  [Edition wijzigen" op pagina 20](#page-19-0) voor meer informatie over het bijwerken van de configuratie van de verbinding.

### **VOORDAT U BEGINT**

**• Maak een afdruk van de configuratiepagina van de Integrated Fiery Color Server.** 

Raadpleeg *Configuratie en instellingen* voor nadere instructies voor het afdrukken van de configuratiepagina.

<span id="page-17-4"></span><span id="page-17-3"></span>Deze pagina bevat informatie die u nodig hebt bij het configureren van de verbinding, zoals het IP-adres van de Integrated Fiery Color Server. Voor TCP/IP-installaties kunt u de DNSnaam gebruiken in plaats van het IP-adres. Zorg dat de Integrated Fiery Color Server al in een Domain Name Server (DNS) op uw netwerk is geregistreerd. Raadpleeg uw netwerkbeheerder voor meer informatie.

### <span id="page-17-1"></span>**DE VERBINDING VOOR COMMAND WORKSTATION, WINDOWS EDITION CONFIGUREREN**

<span id="page-17-2"></span>**1 Kies Start > Programma's > Fiery > Command WorkStation om het hulpprogramma te starten.**

In het dialoogvenster Beschikbare servers worden alle servers weergegeven die zijn gevonden in het lokale subnetwerk.

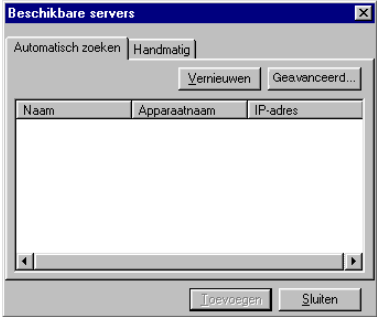

**2 Als geen Integrated Fiery Color Server wordt gevonden, klikt u op het tabblad Handmatig om te zoeken op DNS-naam of IP-adres. Typ de DNS-naam of het IP-adres en klik op Toevoegen om de server toe te voegen aan de lijst Beschikbare servers.**

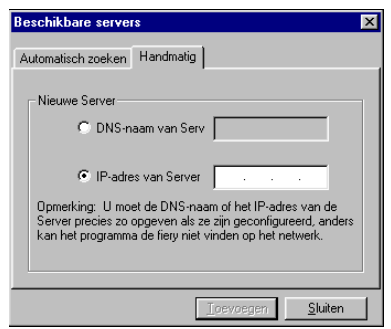

**Als geen Integrated Fiery Color Server wordt gevonden tijdens de handmatige zoekactie, klikt u op het tabblad Automatisch zoeken en vervolgens op Geavanceerd om te zoeken op een bereik van IP-adressen of op een IP-adres en subnetmasker.** 

Alle beschikbare servers worden weergegeven in de lijst Beschikbare servers.

**3 Selecteer de Integrated Fiery Color Server die u wilt gebruiken en klik op Toevoegen.**

De geselecteerde Integrated Fiery Color Server wordt toegevoegd aan het venster Aanmeldserver.

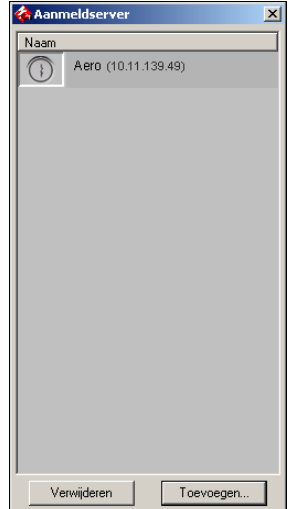

**4 Klik op de knop links van de servernaam.**

Het dialoogvenster Aanmelden wordt weergegeven.

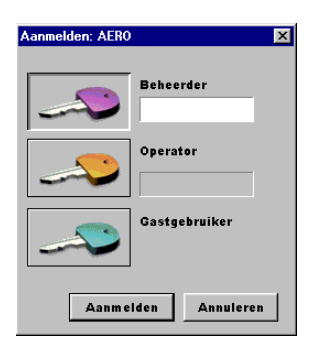

- **5 Klik op de sleutel links naast Beheerder, Operator of Gastgebruiker en typ het juiste wachtwoord indien dit nodig is.**
- **6 Klik op Aanmelden.**

Raadpleeg *Configuratie en instellingen* voor meer informatie over het instellen van wachtwoorden en het standaardbeheerderswachtwoord voor de Integrated Fiery Color Server.

Command WorkStation is nu verbonden met de Integrated Fiery Color Server.

### <span id="page-19-0"></span>**DE CONFIGURATIE VAN COMMAND WORKSTATION, WINDOWS EDITION WIJZIGEN**

**1 Start Command WorkStation.**

Het venster Aanmeldserver wordt geopend.

- **2 Selecteer de Integrated Fiery Color Server waarvoor u de configuratie wilt wijzigen en klik op Verwijderen.**
- **3 Herhaal ["De verbinding voor Command WorkStation, Windows Edition configureren" op](#page-17-1)  [pagina 18](#page-17-1).**

# <span id="page-20-0"></span>**Command WorkStation, Windows Edition gebruiken**

Nadat u Command WorkStation hebt geïnstalleerd en geconfigureerd, kunt u het gaan gebruiken voor het controleren en beheren van taken op de Integrated Fiery Color Server.

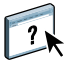

Volledige instructies met betrekking tot het gebruik van de standaardfuncties van Command WorkStation kunt u vinden in de Help van Command WorkStation. Extra functies worden beschreven in de secties die beginnen op [pagina 22](#page-21-0).

### **DE HELP VAN COMMAND WORKSTATION OPENEN**

### **1 Start Command WorkStation.**

Selecteer de Integrated Fiery Color Server in het dialoogvenster Serverlijst en meld u aan bij de server.

Raadpleeg *Configuratie en instellingen* voor meer informatie over het instellen van wachtwoorden en het standaardbeheerderswachtwoord voor de Integrated Fiery Color Server.

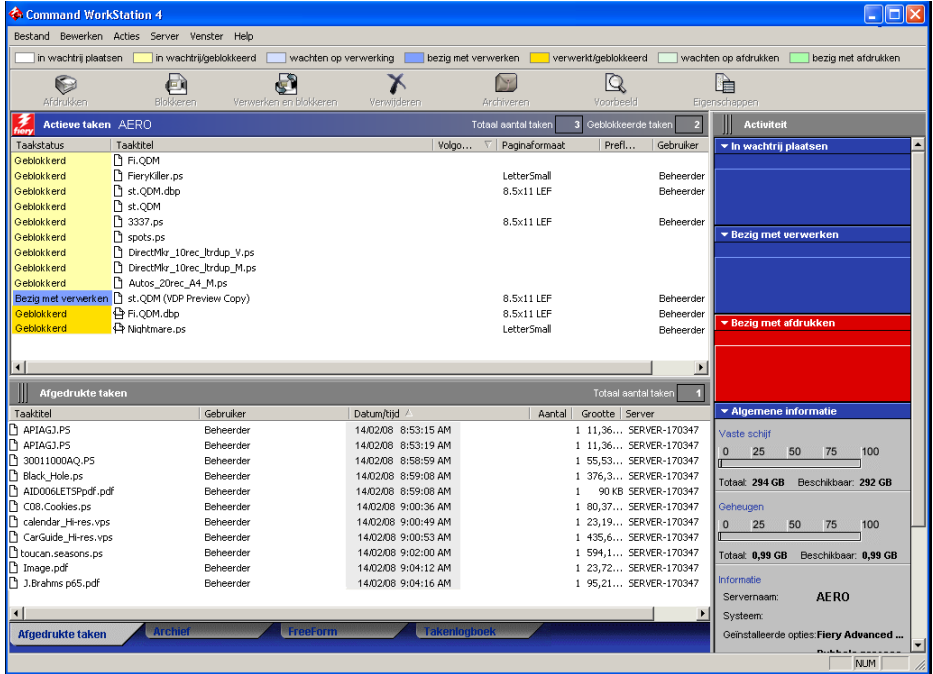

**2 Kies Help in het menu Help.**

# <span id="page-21-0"></span>**Extra functies**

In de volgende secties wordt beschreven hoe u extra functies van Command WorkStation kunt gebruiken die niet worden behandeld in de Help van Command WorkStation.

# <span id="page-21-3"></span><span id="page-21-1"></span>**Gebruikersauthenticatie**

Als gebruikersauthenticatie is ingeschakeld in de instellingen van Integrated Fiery Color Server, moeten gebruikers mogelijk een gebruikersnaam en wachtwoord typen in het printerstuurprogramma om een taak naar de Integrated Fiery Color Server te kunnen zenden. Of en hoe u de taak kunt beheren in Command WorkStation wordt bepaald door hoe u zich aanmeldt bij de Integrated Fiery Color Server (als Beheerder, Operator of Gastgebruiker).

Raadpleeg *Configuratie en instellingen* voor meer informatie over het instellen van gebruikers en groepen en het inschakelen van gebruikersauthenticatie in de WebTool Configure. Voor meer informatie over gebruikersauthenticatie in het printerstuurprogramma raadpleegt u *[Afdrukopties](#page-32-2)*.

# <span id="page-21-4"></span><span id="page-21-2"></span>**Papierladen uitlijnen**

Met de functie Papierladen uitlijnen kunt u tekst en afbeeldingen zo op de pagina plaatsen dat deze correct worden uitgelijnd op een vel papier. Hierdoor kunt u ervoor zorgen dat beide zijden van een dubbelzijdig vel exact dezelfde uitlijning hebben.

U kunt de lade-uitlijning ook uitvoeren vanaf het bedieningspaneel van de digitale pers van de Integrated Fiery Color Server door Lade-uitlijning te kiezen in het menu Functies.

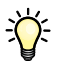

Ga als volgt te werk om laden uit te lijnen:

- Meld u als beheerder aan op de Integrated Fiery Color Server activeer Lade-uitlijning in de instellingen van de Integrated Fiery Color Server.
- Schakel Lade-uitlijning in het gebied Media van het printerstuurprogramma n.
- Selecteer de juiste papierlade voor u afdrukt.

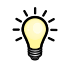

**OPMERKING:** Zorg ervoor dat Lade-uitlijning werkt bij het afdrukken van een taak door voor het afdrukken de lade te selecteren die u in de optiebalk Papierbron hebt uitgelijnd. Ladeuitlijning werkt niet als u later een taak afdrukt met de automatische ladekeuze.

### **PAGINA'S UITLIJNEN OM DEZE AF TE DRUKKEN**

**1 Selecteer in het venster Actieve taken de aangesloten Integrated Fiery Color Server waarvoor u laden wilt uitlijnen.**

Als het venster Actieve taken niet zichtbaar is, kiest u Actieve taken in het menu Venster om dit weer te geven.

### **2 Kies Papierladen uitlijnen in het menu Server.**

Er wordt een dialoogvenster geopend met verschillende opties voor het uitlijnen van de laden.

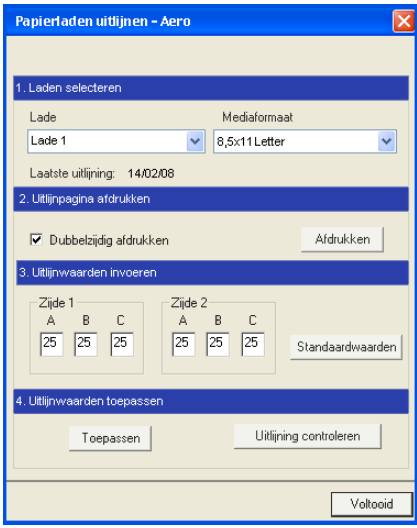

**3 Selecteer in het menu Lade de lade die u wilt uitlijnen.**

### **4 Selecteer in het menu Mediaformaat het papierformaat dat in de lade is geplaatst.**

**OPMERKING:** De uitlijning die wordt uitgevoerd, is afhankelijk van de specifieke combinatie van lade en papierformaat. Als u een bepaalde lade uitlijnt voor papier van het formaat Letter en u vervolgens papier van het formaat Legal in de lade legt, is de uitlijning onjuist. U moet de uitlijning voor elke combinatie van lade en papierformaat opnieuw uitvoeren.

- **5 Schakel bij Uitlijnpagina afdrukken het selectievakje voor dubbelzijdig afdrukken in of laat het vakje leeg als u de pagina enkelzijdig wilt bedrukken.**
- **6 Klik op Afdrukken.**
- **7 Voer de aanwijzingen op de afgedrukte uitlijnpagina uit.**

Vouw het vel eerst in horizontale richting dubbel en vervolgens in verticale richting. Ga hierbij zorgvuldig te werk. Wanneer u het vel openvouwt, ziet u dat de vouwen drie schalen doorkruisen die aan drie zijden van de pagina zijn afgedrukt. Kijk bij welk nummer de vouwlijn elke schaal doorkruist.

**8 Geef in het groepsvak Uitlijnwaarden invoeren voor Zijde 1 de waarden op die worden weergegeven waar de vouwlijn elk van de drie schalen (A, B en C) doorkruist. Als u de lade wilt uitlijnen voor dubbelzijdig afdrukken, moet u ook de waarden voor de drie schalen voor Zijde 2 van de pagina invoeren.**

**OPMERKING:** Als u verschillende waarden invoert in A en C, wordt het paginabeeld gedraaid, wat tot gevolg heeft dat de afdruk ongelijkmatige gebieden bevat. Als dit het geval is, voert u dezelfde waarde in bij A en C.

- **9 Klik op Toepassen nadat u de uitlijnwaarden hebt ingevoerd en klik vervolgens op Uitlijning controleren om de uitlijnpagina af te drukken.**
- **10 Als u de uitlijningen wilt verwijderen, selecteert u een lade en klikt u op Standaardwaarden in het groepsvak Uitlijnwaarden invoeren.**
- **11 Klik op Voltooid.**

### <span id="page-23-1"></span><span id="page-23-0"></span>**Gemengde media**

<span id="page-23-2"></span>Met de functie Gemengde media kunt u de subhoofdstukken voor een taak definiëren, paginabereiken afdrukken op verschillende soorten media, lege media tussen pagina's toevoegen en tabbladen met tekst invoegen.

De volgende richtlijnen en beperkingen gelden voor de instellingen van Gemengde media:

- In het dialoogvenster Gemengde media kunt u geen instellingen opgeven die conflicteren met instellingen voor media, paginaformaat of afwerking die voor de taak zijn opgegeven in het dialoogvenster Taakeigenschappen of in het printerstuurprogramma.
- Als twee of meer instellingen voor gemengde media strijdig zijn, worden de namen van deze instellingen rood gemarkeerd in het dialoogvenster Gemengde media om aan te geven dat u het conflict moet oplossen.
- Als u afdrukopties opgeeft (in het dialoogvenster Taakeigenschappen of in het printerstuurprogramma) nadat u instellingen voor gemengde media hebt opgegeven, kunnen bepaalde afdrukopties in conflict zijn met de paginaspecifieke instellingen voor gemengde media. U moet dit conflict oplossen door andere afdrukopties te kiezen of bepaalde specificaties voor gemengde media te verwijderen.
- Instellingen voor gemengde media zijn van invloed op het gebruik van kleuruitvoerprofielen als de optie "Mediaprofiel gebruiken" is ingeschakeld in ColorWise Pro Tools. Raadpleeg *Afdrukken in kleur* voor meer informatie.
- Als tellers zijn geconfigureerd voor de digitale pers, tellen blanco media die tussen pagina's worden ingevoegd als afgedrukte pagina's.

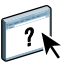

Basisinstructies voor het openen en gebruiken van Gemengde media vindt u in de Help van Command WorkStation. In de onderstaande procedures worden de specifieke functies van de Integrated Fiery Color Server besproken.

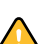

### **SPECIFICATIES VOOR GEMENGDE MEDIA DEFINIËREN**

- **1 Selecteer of klik met de rechtermuisknop op een taak met de status In wachtrij/Geblokkeerd in het venster Actieve taken en kies Eigenschappen in het menu Acties of dubbelklik op een taak.**
- **2 Klik op het pictogram Media en schuif naar Gemengde media.**

In het dialoogvenster Gemengde media worden alle eerder gedefinieerde media-instellingen weergegeven. Bovendien vindt u hier knoppen voor het definiëren, wijzigen en verwijderen van instellingen.

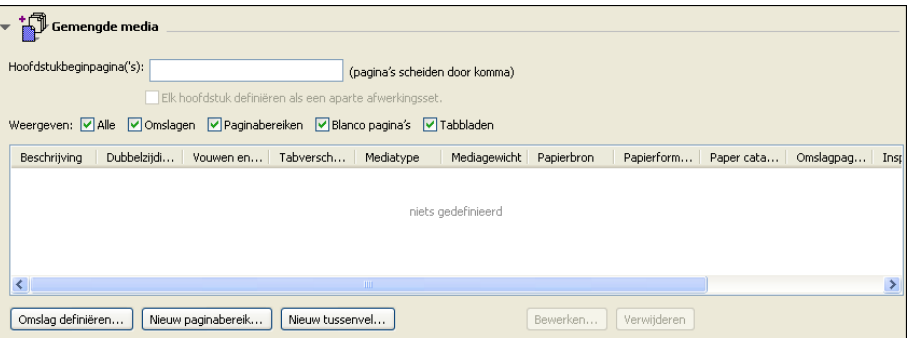

### **3 Voer bij Hoofdstukbeginpagina's de paginanummers in waarop u nieuwe hoofdstukken wilt laten beginnen.**

<span id="page-24-0"></span>Typ de paginanummers als door komma gescheiden waarden (bijvoorbeeld: 4,9,17) om het begin van elk nieuwe hoofdstuk aan te geven. Met deze functie kunt u zorgen dat voor elke beginpagina een rechterpagina wordt gebruikt, door indien nodig een voorafgaande lege linkerpagina in te voegen.

**OPMERKING:** U hoeft niet de eerste pagina in te voeren. De paginanummers verwijzen naar de nummering van het originele document. Als u de functie Hoofdstukbeginpagina gebruikt, moeten alle media die zijn opgegeven in de vervolgkeuzelijst Papier per hoofdstuk dezelfde afmetingen hebben (bijvoorbeeld, allemaal Letter, allemaal Tabloid of allemaal A4).

**4 Als u op elk hoofdstuk dat u met de functie Hoofdstukbeginpagina maakt afwerkingsopties wilt toepassen (bijvoorbeeld nieten of sorteren), schakelt u de optie "Elk hoofdstuk definiëren als een aparte afwerkingsset" in.**

**OPMERKING:** Niet alle afwerkingsopties kunnen worden toegepast op hoofdstukken die media van gemengd formaat bevatten (bijvoorbeeld Letter en A4).

**5 U kunt eigenschappen voor voor- en achteromslagen definiëren door op Omslag definiëren te klikken.** 

Zie ["Instellingen voor omslagmedia definiëren" op pagina 26](#page-25-0) voor meer informatie.

**6 U kunt eigenschappen voor afzonderlijke pagina's of paginabereiken definiëren door op Nieuw paginabereik te klikken.**

Zie ["Media definiëren voor specifieke pagina's" op pagina 27](#page-26-0) voor meer informatie.

**7 Als u blanco pagina's wilt invoegen, klikt u op Nieuw tussenvel.**

Zie ["Blanco pagina's invoegen" op pagina 28](#page-27-1) voor meer informatie.

**8 Als u een bestaande definitie wilt wijzigen of verwijderen, selecteert u deze definitie in de lijst Definitie gemengde media en klikt u vervolgens op Bewerken of Verwijderen.**

Als u op Bewerken klikt, voert u nieuwe instellingen in voor de definitie en klikt u vervolgens op Wijzigen.

**9 Nadat u het definiëren van instellingen voor gemengde media hebt voltooid, klikt u op OK om het dialoogvenster Gemengde media en Taakeigenschappen te sluiten.**

De instellingen voor gemengde media worden toegepast op de taak.

<span id="page-25-1"></span>**OPMERKING:** U kunt tot 100 verschillende instellingen voor de selectielijst opslaan in het dialoogvenster Gemengde media.

### <span id="page-25-0"></span>**INSTELLINGEN VOOR OMSLAGMEDIA DEFINIËREN**

**1 Klik in het dialoogvenster Gemengde media op Omslag definiëren.**

Het dialoogvenster Omslagmedia wordt weergegeven.

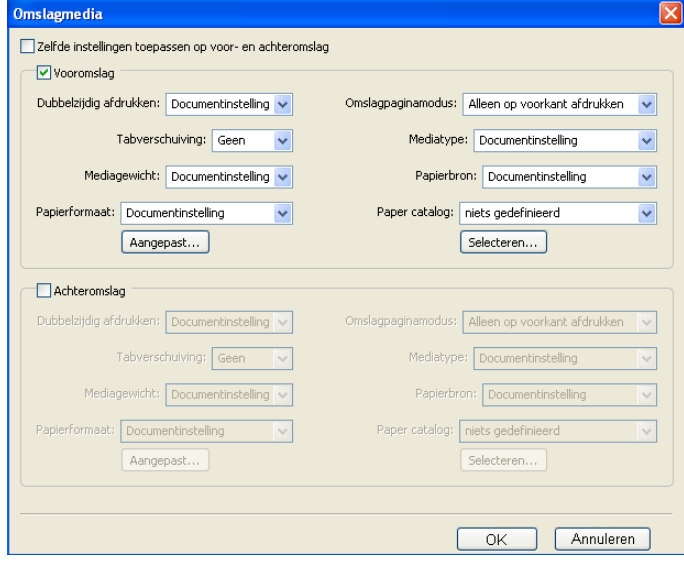

- **2 Als u identieke media voor- en achteromslagen wilt definiëren, schakelt u de optie Zelfde instellingen toepassen op voor- en achteromslag in. Als u aparte media-instellingen wilt definiëren voor voor- en achteromslagen, schakelt u de optie Vooromslag of Achteromslag in.**
- **3 Kies naar wens andere instellingen in de vervolgkeuzelijsten.**
- **4 Klik op OK om terug te gaan naar het dialoogvenster Gemengde media.**

De instellingen voor voor-/achteromslagen hebben voorrang op instellingen die worden gedefinieerd in het dialoogvenster Pagina/Paginabereik media.

### <span id="page-26-0"></span>**MEDIA DEFINIËREN VOOR SPECIFIEKE PAGINA'S**

**1 Klik in het dialoogvenster Gemengde media op Nieuw paginabereik.**

Het dialoogvenster Pagina/Paginabereik media wordt weergegeven.

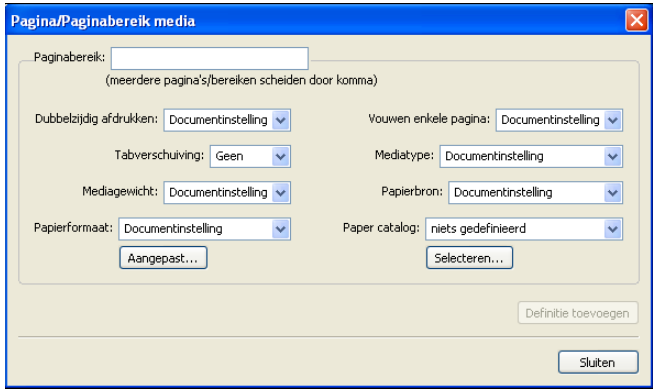

- **2 Typ pagina's en paginabereiken als door komma gescheiden waarden (bijvoorbeeld: 3,9–14,18).**
- **3 Kies naar wens andere instellingen in de vervolgkeuzelijsten.**

Als u een nieuwe mediasoort toewijst aan de achterzijde van een vel dat dubbelzijdig wordt afgedrukt, wordt een blanco pagina ingevoegd zodat de inhoud van de toegewezen pagina op de voorzijde van het volgende vel wordt afgedrukt.

- **4 Klik op Definitie toevoegen na elke media-instelling die u definieert.**
- **5 Klik op Sluiten om terug te gaan naar het dialoogvenster Gemengde media.**

### <span id="page-27-1"></span>**BLANCO PAGINA'S INVOEGEN**

**1 Klik op Nieuw tussenvel in het dialoogvenster Gemengde media.**

Het dialoogvenster Blanco invoegen wordt weergegeven.

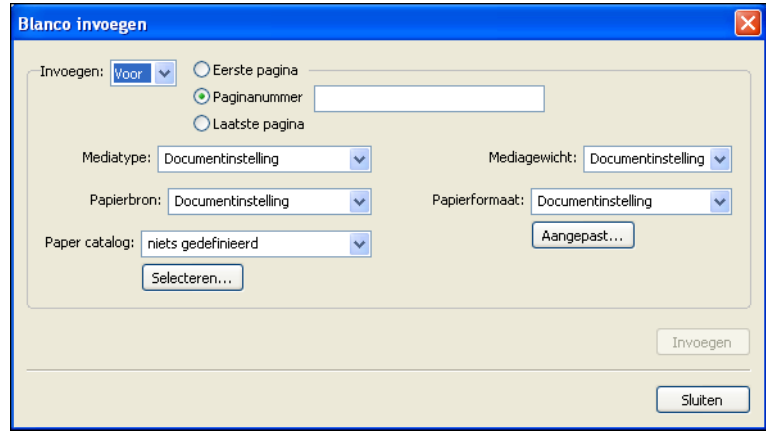

- **2 Geef aan of u de blanco pagina wilt invoegen vóór of na de doelpagina. Definieer de doelpagina als de eerste pagina in het document, de laatste pagina in het document of als een pagina met een specifiek nummer.**
- **3 Kies naar wens andere instellingen in de vervolgkeuzelijsten.**
- **4 Klik op Invoegen na elke blanco pagina die u definieert.**
- **5 Klik op Sluiten om terug te gaan naar het dialoogvenster Gemengde media.**

### <span id="page-27-2"></span><span id="page-27-0"></span>**Virtuele printers**

Met virtuele printers beschikken gebruikers over een methode om af te drukken naar de Integrated Fiery Color Server met vooraf gedefinieerde instellingen om de afdruktaak te configureren. De beheerder van de Integrated Fiery Color Server kan virtuele printers en wachtrijen instellen en deze publiceren zodat gebruikers toegang hebben tot deze printers via het netwerk. SMB-, LPR- en FTP-services worden ondersteund. U hebt ook toegang tot virtuele printers via de functie Bestand > Importeren in Command WorkStation en via de USB-mediaserver. Raadpleeg *Afdrukken uit Windows* voor meer informatie over USBmediaserver en afdrukken vanaf een USB-apparaat.

**OPMERKING:** Standaard zijn reeds drie virtuele printers ingesteld die overeenkomen met de afdrukwachtrij, blokkeringswachtrij en directe verbinding. Deze virtuele printers kunnen niet worden gewijzigd.

De beheerder geeft taakinstellingen voor de virtuele printer op. De beheerder kan een inslagsjabloon toepassen op een virtuele printer. Inslaginstellingen krijgen voorrang op de instellingen van de taakeigenschappen.

De beheerder van de Integrated Fiery Color Server kan de beschikbare virtuele printers en gepubliceerde wachtrijen bekijken, een virtuele printer publiceren en een virtuele printer verwijderen, dupliceren of bewerken.

<span id="page-28-0"></span>U moet zich aanmelden als beheerder om virtuele printers te configureren.

### **EEN VIRTUELE PRINTER CONFIGUREREN**

- **1 Kies Virtuele printers in het menu Server van Command WorkStation.**
- **2 Klik op Nieuw.**
- **3 Geef de volgende instellingen op:**
	- **Naam virtuele printer:** typ een alfanumerieke naam.
	- **Opmerkingen:** voeg commentaar toe om de virtuele printer te helpen definiëren voor de gebruiker, bijvoorbeeld "dubbelzijdige bedrijfsbrochure".
	- **Bezig met afdrukken:** selecteer een van de standaardacties van de Integrated Fiery Color Server die beschikbaar zijn vanuit Command WorkStation, zoals Blokkeren, Verwerken en blokkeren, Afdrukken of Afdrukken en blokkeren.
	- **Aangepaste taakeigenschappen gebruiken:** open en kies Taakeigenschappen.
	- **Inslaginstellingen toepassen:** open en kies Inslaginstellingen.

**OPMERKING:** Alleen gebruikers die toegang hebben tot printerstuurprogramma's waarin de functie Tweerichtingscommunicatie is ingeschakeld, kunnen de taakinstellingen zien en vervangen.

<span id="page-28-1"></span>**4 Klik op OK.**

### **VIRTUELE PRINTERS BEHEREN**

- **1 Kies Server > Virtuele printers.**
- **2 Selecteer een virtuele printer in de lijst en klik op Bewerken, Dupliceren of Verwijderen.**

**OPMERKING:** Wanneer een virtuele printer is gemaakt, kan zijn naam niet meer worden gewijzigd, hoewel de afdrukinstellingen wel kunnen worden gewijzigd.

### <span id="page-29-2"></span>**Afdrukken naar een virtuele printer via SMB**

Virtuele printers worden gepubliceerd op het netwerk. Volg de onderstaande procedure als u met behulp van SMB vanaf een clientcomputer wilt afdrukken naar een gepubliceerde virtuele printer.

### **AFDRUKKEN NAAR EEN VIRTUELE PRINTER VIA SMB**

- **1 Klik met de rechtermuisknop op Netwerkomgeving of Mijn netwerklocaties en klik op Computer zoeken of Zoeken naar computers.**
- **2 Typ de naam van de Integrated Fiery Color Server die u zoekt en klik op Nu zoeken.**

Neem contact op met de netwerkbeheerder als u de Integrated Fiery Color Server niet kunt vinden.

- **3 Dubbelklik op de naam van de Integrated Fiery Color Server om gepubliceerde virtuele printers weer te geven.**
- **4 Dubbelklik op de virtuele printer waarmee u verbinding wilt maken.**

U moet het printerstuurprogramma van de dvd met gebruikerssoftware installeren zoals beschreven in *[Afdrukken uit Windows](#page-16-2)*.

De virtuele printer wordt weergegeven in Instellingen>Printers en faxapparaten.

### <span id="page-29-1"></span>**Afdrukken naar een virtuele printer via LPR onder Windows**

Als u vanaf een clientcomputer via een LPR-verbinding onder Windows wilt afdrukken naar een virtuele printer, moet u een standaard-TCP/IP-poort voor afdrukken via LPR configureren en de stuurprogramma's voor de Integrated Fiery Color Server installeren. Selecteer tijdens het configureren van de poort LPR als protocol en typ de naam van de virtuele printer als wachtrijnaam.

<span id="page-29-0"></span>Raadpleeg *[Afdrukken uit Windows](#page-32-2)* voor meer informatie.

### **Afdrukken naar een virtuele printer via LPR onder Mac OS**

Als u vanaf een clientcomputer via een LPR-verbinding onder Mac OS wilt afdrukken naar een virtuele printer, volgt u de instructies voor het instellen van de Integrated Fiery Color Server onder Mac OS X voor afdrukken via IP. Voer bij Wachtrijnaam de naam van de virtuele printer in.

Raadpleeg *Afdrukken uit Mac OS* voor meer informatie.

### <span id="page-30-2"></span>**Afdrukken naar een virtuele printer via FTP**

Als dit is ingeschakeld in de Serverinstellingen, kan de Integrated Fiery Color Server fungeren als een FTP-server. Raadpleeg *[Configuratie en instellingen](#page-42-1)* voor meer informatie over de instelling.

Als u naar een virtuele printer wilt afdrukken via FTP, gebruikt u uw FTP-clientsoftware en maakt u op dezelfde wijze als bij elke andere FTP-server verbinding met de Integrated Fiery Color Server. Vraag uw netwerkbeheerder om de volgende informatie:

- IP-adres of DNS-naam van de Integrated Fiery Color Server
- Gebruikersnaam en wachtwoord, indien vereist
- Naam van de virtuele printer

Raadpleeg *[Afdrukken uit Windows](#page-0-0)* of *[Afdrukken uit Mac OS](#page-0-0)* voor meer informatie over afdrukken via FTP.

# <span id="page-30-0"></span>**Problemen oplossen**

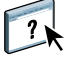

<span id="page-30-3"></span>Raadpleeg de volgende secties bij het oplossen van elementaire verbindings- en softwareproblemen met Command WorkStation. Raadpleeg de Help van Command WorkStation voor aanvullende informatie over het oplossen van problemen.

# <span id="page-30-1"></span>**Command WorkStation kan geen verbinding maken met de Integrated Fiery Color Server**

Als u geen verbinding kunt maken met de Integrated Fiery Color Server of de Integrated Fiery Color Server niet kunt vinden vanaf uw computer, neemt u contact op met de netwerkbeheerder. Mogelijk moet de beheerder uw netwerkverbindingen controleren en de instellingen op de servers bekijken waarop u afdrukt. Als er instellingen zijn gewijzigd, kan het nodig zijn de Integrated Fiery Color Server opnieuw te configureren (raadpleeg *Configuratie en instellingen*).

Als u verbinding kunt maken met de Integrated Fiery Color Server via een ander hulpprogramma, moet u mogelijk de verbinding van Command WorkStation met de Integrated Fiery Color Server opnieuw configureren (zie [pagina 18](#page-17-0)).

Als u de Integrated Fiery Color Server hebt geconfigureerd en clientcomputers en netwerkservers hebt ingesteld volgens de instructies in *Configuratie en instellingen,* drukt u een testpagina af. Als u wel een testpagina kunt afdrukken, maar nog steeds geen document kunt afdrukken vanaf een externe computer, moet u de netwerkbeheerder vragen de netwerkverbinding te controleren.

Als u geen verbinding kunt maken en geen testpagina kunt afdrukken, kijkt u op het bedieningspaneel van de digitale pers voor informatie over de fout.

### <span id="page-31-0"></span>**Command WorkStation reageert niet**

Gebruik de volgende richtlijnen voor het oplossen van problemen als Command WorkStation niet reageert.

**ALS DE VENSTERS VAN COMMAND WORKSTATION NIET WORDEN BIJGEWERKT**

- **1 Meld u af en sluit vervolgens Command WorkStation af.**
- **2 Start Command WorkStation opnieuw of start de computer opnieuw op.**

Als de vensters van Command WorkStation niet worden bijgewerkt of als geen taken worden weergegeven en u de muis niet kunt gebruiken (u kunt geen taak of venster selecteren, een opdracht in een snelmenu gebruiken of een menuopdracht kiezen), betekent dit dat de Integrated Fiery Color Server offline is of dat de netwerkcommunicatie is mislukt.

### **COMMAND WORKSTATION GEFORCEERD AFSLUITEN**

- **1 Druk op Ctrl-Alt-Delete en gebruik Programmabeheer om Command WorkStation te sluiten.**
- **2 Maak vervolgens de netwerkkabel van de Integrated Fiery Color Server los, sluit de kabel weer aan en probeer vervolgens een test- of configuratiepagina af te drukken.**
- **3 Als dit niet lukt, moet u de Integrated Fiery Color Server opnieuw starten.**

# <span id="page-32-2"></span><span id="page-32-0"></span>**COMMAND WORKSTATION, MACINTOSH EDITION**

Met Command WorkStation, Macintosh Edition kunnen operators van de Integrated Fiery Color Server (of gebruikers met operator- of beheerdersrechten) de workflow voor afdruktaken op de Integrated Fiery Color Server controleren en beheren.

Met Command WorkStation, Macintosh Edition, kunt u het volgende doen:

- De status van afdruktaken op de Integrated Fiery Color Server bekijken
- Taken blokkeren, verwerken en afdrukken
- Vervangende instellingen opgeven voor door de gebruiker ingestelde afdrukopties
- Een voorbeeld bekijken van de pagina-inhoud van een taak
- FreeForm-modelbestanden maken en gebruiken voor het afdrukken van variabele gegevens
- Taakbestanden archiveren
- Takenlogboeken met recente afdrukactiviteiten bekijken

# <span id="page-32-1"></span>**Command WorkStation, Macintosh Edition installeren**

Installeer Command WorkStation, Macintosh Edition op een Mac OS X-computer met een netwerkverbinding naar de Integrated Fiery Color Server. Raadpleeg *Welkom* voor een volledig overzicht van de systeemvereisten.

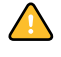

Voordat u het hulpprogramma gaat installeren, controleert u eerst of u de inleidende procedures hebt uitgevoerd die worden beschreven op ["Installatie voorbereiden op Mac OS](#page-10-2)[computers" op pagina 11](#page-10-2).

Zie ["Gebruikerssoftware installeren op een Mac OS-computer" op pagina 14](#page-13-1) voor de installatie van Command WorkStation, Macintosh Edition.

# <span id="page-33-0"></span>**Configureren van de verbinding met de Integrated Fiery Color Server**

De eerste keer dat u Command WorkStation gebruikt, wordt u gevraagd de verbinding met de Integrated Fiery Color Server te configureren.

U kunt ook de configuratie bijwerken na elke wijziging in uw Integrated Fiery Color Serverserver of netwerk, zoals een wijziging in de servernaam of het IP-adres. Als u de instellingen van de Integrated Fiery Color Server wijzigt, moet u dit doen voordat u de configuratie van de verbinding aanpast.

### **VOORDAT U BEGINT**

**• Maak een afdruk van de configuratiepagina van de Integrated Fiery Color Server.** 

Raadpleeg *Configuratie en instellingen* voor nadere instructies voor het afdrukken van de configuratiepagina.

<span id="page-33-2"></span>Deze pagina bevat informatie die u nodig hebt bij het configureren van de verbinding, zoals het IP-adres van de Integrated Fiery Color Server. Voor TCP/IP-installaties kunt u de DNSnaam gebruiken in plaats van het IP-adres. Zorg dat de Integrated Fiery Color Server al in een Domain Name Server (DNS) op uw netwerk geregistreerd is. Raadpleeg de documentatie van uw netwerksysteem voor meer informatie.

### **DE VERBINDING VOOR COMMAND WORKSTATION, MACINTOSH EDITION CONFIGUREREN**

**1 Ga naar Programma's : Fiery : en open de map CWS Macintosh Edition op de vaste schijf van de Mac OS X-computer. Dubbelklik op het bestand CWS Macintosh Edition om de toepassing te starten.**

<span id="page-33-1"></span>In het dialoogvenster Beschikbare servers worden alle servers weergegeven die zijn gevonden in het lokale subnetwerk.

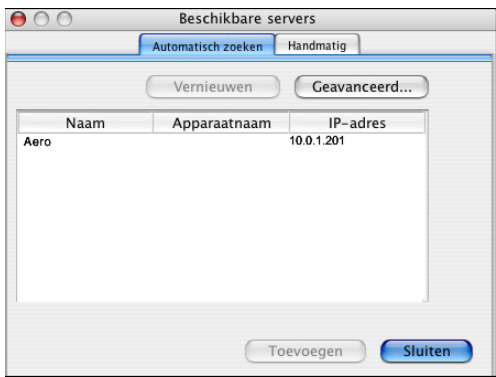

**2 Als geen Integrated Fiery Color Servers zijn gevonden, klikt u op het tabblad Handmatig om te zoeken op DNS-naam of IP-adres. Klik op Toevoegen om de server toe te voegen aan de lijst met beschikbare servers.**

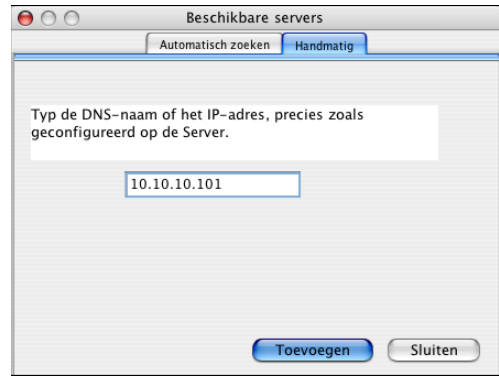

**Als geen Integrated Fiery Color Server wordt gevonden tijdens de handmatige zoekactie, klikt u op het tabblad Automatisch zoeken en vervolgens op Geavanceerd om te zoeken op een bereik van IP-adressen of op een IP-adres en subnetmasker.** 

Alle beschikbare servers worden weergegeven in de lijst Beschikbare servers.

**3 Selecteer de Integrated Fiery Color Server die u wilt gebruiken, en klik op Toevoegen.**

De geselecteerde Integrated Fiery Color Server wordt weergegeven in het dialoogvenster Serverlijst.

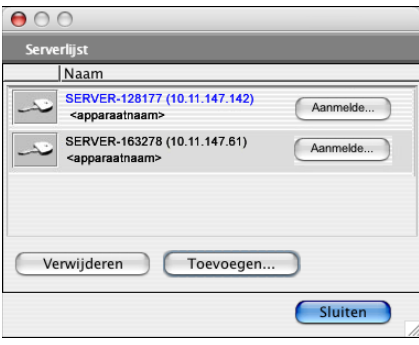

**4 Klik op de servernaam om deze te selecteren en klik vervolgens op het sleutelpictogram of op de knop Aanmelden.**

Het dialoogvenster Aanmelden wordt weergegeven.

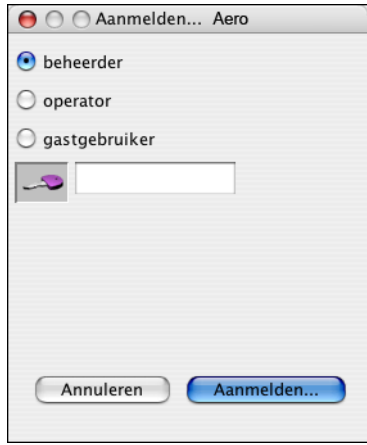

**5 Klik op beheerder, operator of gastgebruiker, typ indien nodig het juiste wachtwoord in het veld naast de sleutel en klik vervolgens op Aanmelden.**

Er wordt een verbinding tot stand gebracht tussen uw computer en de server.

Raadpleeg *Configuratie en instellingen* voor meer informatie over het instellen van wachtwoorden en het standaard beheerderswachtwoord voor de Integrated Fiery Color Server.

Als u de verbinding van Command WorkStation met de Integrated Fiery Color Server wilt wijzigen, moet u de server verwijderen uit de lijst in het venster Serverlijst en de procedure voor het configureren van de verbinding uitvoeren.

# <span id="page-36-0"></span>**Command WorkStation, Macintosh Edition gebruiken**

Nadat u Command WorkStation hebt geïnstalleerd en geconfigureerd, kunt u het gaan gebruiken voor het controleren en beheren van taken op de Integrated Fiery Color Server.

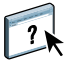

Volledige instructies met betrekking tot het gebruik van de functies van Command WorkStation kunt u vinden in de Help van Command WorkStation.

### **DE HELP VAN COMMAND WORKSTATION OPENEN**

### **1 Start Command WorkStation.**

Selecteer de Integrated Fiery Color Server in de serverlijst en meld u aan bij de server.

Raadpleeg *Configuratie en instellingen* voor meer informatie over het instellen van wachtwoorden en het standaardbeheerderswachtwoord voor de Integrated Fiery Color Server.

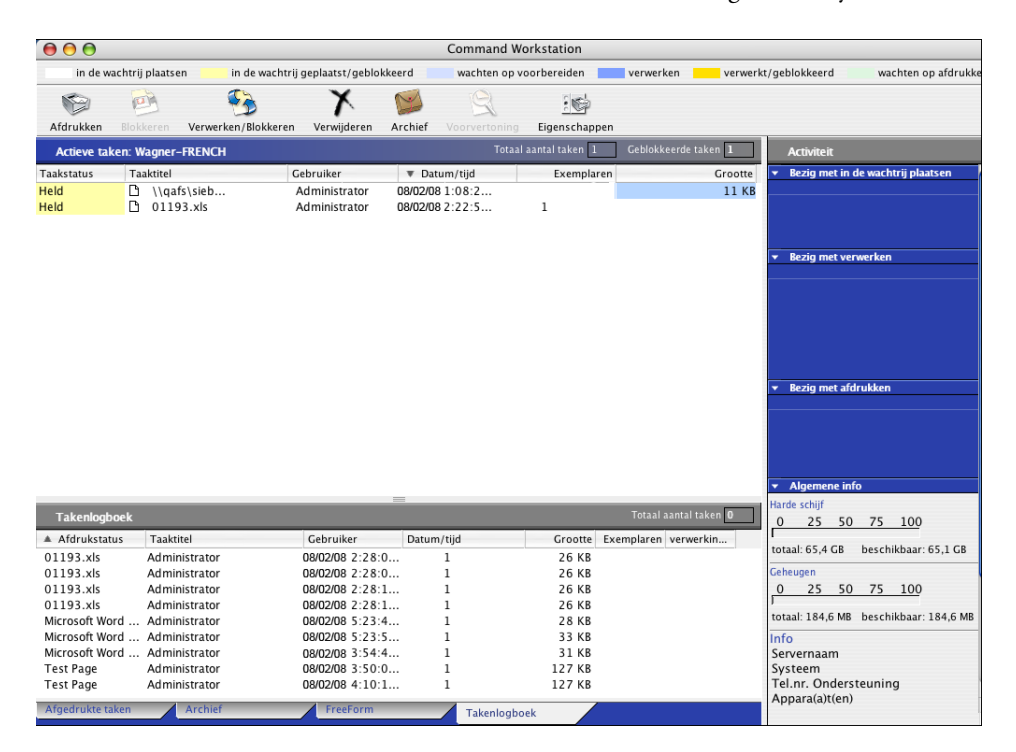

**2 Kies Help in het menu CWS.**

# <span id="page-37-0"></span>**Extra functies**

In de volgende secties wordt beschreven hoe u extra functies van Command WorkStation kunt gebruiken die niet worden behandeld in de Help van Command WorkStation.

# <span id="page-37-3"></span><span id="page-37-1"></span>**Gebruikersauthenticatie**

Als gebruikersauthenticatie is ingeschakeld in de instellingen van Integrated Fiery Color Server, moeten gebruikers mogelijk een gebruikersnaam en wachtwoord typen in het printerstuurprogramma om een taak naar de Integrated Fiery Color Server te kunnen zenden. Of en hoe u de taak kunt beheren in Command WorkStation wordt bepaald door hoe u zich aanmeldt bij de Integrated Fiery Color Server (als Beheerder, Operator of Gastgebruiker).

Raadpleeg *Configuratie en instellingen* voor meer informatie over het instellen van gebruikers en groepen en het inschakelen van gebruikersauthenticatie in de WebTool Configure. Voor meer informatie over gebruikersauthenticatie in het printerstuurprogramma raadpleegt u *[Afdrukopties](#page-32-2)*.

# <span id="page-37-2"></span>**Gemengde media**

Met de functie Gemengde media kunt u de hoofdstukverdelingen voor een taak definiëren, paginabereiken afdrukken op verschillende soorten media, lege media tussen pagina's toevoegen en tabbladen met tekst invoegen.

De volgende richtlijnen en beperkingen gelden voor de instellingen van Gemengde media:

- In het dialoogvenster Gemengde media kunt u geen instellingen opgeven die conflicteren met instellingen voor media, paginaformaat of afwerking die voor de taak zijn opgegeven in het dialoogvenster Taakeigenschappen of in het printerstuurprogramma.
- Als twee of meer instellingen voor gemengde media strijdig zijn, worden de namen van deze instellingen rood gemarkeerd in het dialoogvenster Gemengde media om aan te geven dat u het conflict moet oplossen.
- Als u afdrukopties opgeeft (in het dialoogvenster Taakeigenschappen of in het printerstuurprogramma) nadat u instellingen voor gemengde media hebt opgegeven, kunnen bepaalde afdrukopties in conflict zijn met de paginaspecifieke instellingen voor gemengde media. U moet dit conflict oplossen door andere afdrukopties te kiezen of bepaalde specificaties voor gemengde media te verwijderen.
- Als tellers zijn geconfigureerd voor de digitale pers, tellen blanco media die tussen pagina's worden ingevoegd als afgedrukte pagina's.

In de onderstaande procedures worden de specifieke functies van de Integrated Fiery Color Server besproken.

**OPMERKING:** De procedures voor het bepalen van de instellingen in Command WorkStation, Windows Edition zijn dezelfde als in Command WorkStation, Macintosh Edition, maar omvatten illustraties. Zie [pagina 24](#page-23-1) voor meer informatie.

### **SPECIFICATIES VOOR GEMENGDE MEDIA DEFINIËREN**

- **1 Selecteer of klik met de rechtermuisknop op een taak met de status In wachtrij/Geblokkeerd in het venster Actieve taken en kies Eigenschappen in het menu Acties of dubbelklik op een taak.**
- **2 Klik op het pictogram Media en schuif naar Gemengde media.**

In het dialoogvenster Gemengde media worden alle eerder gedefinieerde media-instellingen weergegeven. Bovendien vindt u hier knoppen voor het definiëren, wijzigen en verwijderen van instellingen.

**3 Voer bij Hoofdstukbeginpagina's de paginanummers in waarop u nieuwe hoofdstukken wilt laten beginnen.**

<span id="page-38-0"></span>Typ de paginanummers als door komma gescheiden waarden (bijvoorbeeld: 4,9,17) om het begin van elk nieuw hoofdstuk aan te geven. Met deze functie kunt u zorgen dat elke beginpagina een rechterpagina is door indien nodig een voorafgaande lege linkerpagina in te voegen.

**OPMERKING:** Het is niet nodig de eerste pagina te typen. De paginanummers verwijzen naar de nummering van het oorspronkelijke document. Als u de functie Hoofdstukbeginpagina gebruikt, moeten alle media die zijn opgegeven in de vervolgkeuzelijst Papier per hoofdstuk dezelfde afmetingen hebben (bijvoorbeeld, allemaal Letter, allemaal Tabloid of allemaal A4).

**4 Als u op elk hoofdstuk dat u met de functie Hoofdstukbeginpagina maakt afwerkingsopties wilt toepassen (bijvoorbeeld nieten of sorteren), schakelt u de optie "Elk hoofdstuk definiëren als een aparte afwerkingsset" in.**

**OPMERKING:** Niet alle afwerkingsopties kunnen worden toegepast op hoofdstukken die media van gemengd formaat bevatten (bijvoorbeeld Letter en A4).

**5 U kunt eigenschappen voor voor- en achteromslagen definiëren door op Omslag definiëren te klikken.** 

Zie ["Instellingen voor omslagmedia definiëren" op pagina 40](#page-39-0) voor meer informatie.

**6 U kunt eigenschappen voor afzonderlijke pagina's of paginabereiken definiëren door op Nieuw paginabereik te klikken.**

Zie ["Media definiëren voor specifieke pagina's" op pagina 40](#page-39-1) voor meer informatie.

**7 Als u blanco pagina's wilt invoegen, klikt u op Nieuw tussenvel.**

Zie ["Blanco pagina's invoegen" op pagina 41](#page-40-2) voor meer informatie.

**8 Als u een bestaande definitie wilt wijzigen of verwijderen, selecteert u deze definitie in de lijst Definitie gemengde media en klikt u vervolgens op Bewerken of Verwijderen.**

Als u op Bewerken klikt, voert u nieuwe instellingen in voor de definitie en klikt u vervolgens op Wijzigen.

**9 Nadat u het definiëren van instellingen voor gemengde media hebt voltooid, klikt u op OK om het dialoogvenster Gemengde media en Taakeigenschappen te sluiten.**

De instellingen voor gemengde media worden toegepast op de taak.

<span id="page-39-2"></span>**OPMERKING:** U kunt tot 100 verschillende instellingen voor de selectielijst opslaan in het dialoogvenster Gemengde media.

### <span id="page-39-0"></span>**INSTELLINGEN VOOR OMSLAGMEDIA DEFINIËREN**

**1 Klik in het dialoogvenster Gemengde media op Omslag definiëren.**

Het dialoogvenster Omslagmedia wordt weergegeven.

- **2 Als u identieke media voor- en achteromslagen wilt definiëren, schakelt u de optie Zelfde instellingen toepassen op voor- en achteromslag in. Als u aparte media-instellingen wilt definiëren voor voor- en achteromslagen, schakelt u de optie Vooromslag of Achteromslag in.**
- **3 Geef naar wens andere instellingen op.**
- **4 Geef bij Omslagpaginamodus op hoe u de inhoud wilt laten afdrukken op de omslag. U kunt opgeven dat u alleen op de voorkant wilt afdrukken, alleen op de achterkant of op beide kanten van de omslag.**
- **5 Klik op OK om terug te gaan naar het dialoogvenster Gemengde media.**

De instellingen voor voor-/achteromslagen hebben voorrang op instellingen die worden gedefinieerd in het dialoogvenster Pagina/Paginabereik media.

### <span id="page-39-1"></span>**MEDIA DEFINIËREN VOOR SPECIFIEKE PAGINA'S**

**1 Klik op Nieuw paginabereik in het dialoogvenster Gemengde media.**

Het dialoogvenster Pagina/Paginabereik media wordt weergegeven.

- **2 Typ pagina's en paginabereiken als door komma gescheiden waarden (bijvoorbeeld: 3,9–14,18).**
- **3 Geef naar wens andere instellingen op.**

Als u een nieuwe mediasoort toewijst aan de achterzijde van een vel dat dubbelzijdig wordt afgedrukt, wordt een blanco pagina ingevoegd zodat de inhoud van de toegewezen pagina op de voorzijde van het volgende vel wordt afgedrukt.

- **4 Klik op Definitie toevoegen na elke media-instelling die u definieert.**
- **5 Klik op Sluiten om terug te gaan naar het dialoogvenster Gemengde media.**

### <span id="page-40-2"></span>**BLANCO PAGINA'S INVOEGEN**

**1 Klik op Nieuw tussenvel in het dialoogvenster Gemengde media.**

Het dialoogvenster Blanco invoegen wordt weergegeven.

- **2 Geef aan of u de blanco pagina wilt invoegen vóór of na de doelpagina. Definieer de doelpagina als de eerste pagina in het document, de laatste pagina in het document of als een pagina met een specifiek nummer.**
- **3 Geef naar wens andere instellingen op voor de blanco pagina.**
- **4 Klik op Invoegen na elke blanco pagina die u definieert.**
- **5 Klik op Sluiten om terug te gaan naar het dialoogvenster Gemengde media.**

# <span id="page-40-0"></span>**Problemen oplossen**

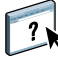

<span id="page-40-3"></span>Raadpleeg de volgende secties bij het oplossen van elementaire verbindings- en softwareproblemen met Command WorkStation. Raadpleeg de Help van Command WorkStation voor aanvullende informatie over het oplossen van problemen.

# <span id="page-40-1"></span>**Command WorkStation kan geen verbinding maken met de Integrated Fiery Color Server**

Als u geen verbinding kunt maken met de Integrated Fiery Color Server of de Integrated Fiery Color Server niet kunt vinden vanaf uw computer, neemt u contact op met de netwerkbeheerder. Mogelijk moet de beheerder uw netwerkverbinding controleren en de instellingen op de servers bekijken waarop u afdrukt. Als er instellingen zijn gewijzigd, kan het nodig zijn de Integrated Fiery Color Server opnieuw te configureren.

Als u verbinding kunt maken met de Integrated Fiery Color Server via een ander hulpprogramma, moet u mogelijk de verbinding van Command WorkStation met de Integrated Fiery Color Server opnieuw configureren (zie [pagina 34](#page-33-0)).

Als u de Integrated Fiery Color Server hebt geconfigureerd en clientcomputers en netwerkservers hebt ingesteld volgens de instructies in *Configuratie en instellingen,* drukt u een testpagina af. Als u wel een testpagina kunt afdrukken, maar nog steeds geen document kunt afdrukken vanaf een externe computer, moet u de netwerkbeheerder vragen de netwerkverbinding te controleren.

### <span id="page-41-0"></span>**Command WorkStation reageert niet**

Gebruik de volgende richtlijnen voor het oplossen van problemen als Command WorkStation niet reageert.

**ALS DE VENSTERS VAN COMMAND WORKSTATION NIET WORDEN BIJGEWERKT**

- **1 Meld u af en sluit vervolgens Command WorkStation af.**
- **2 Start Command WorkStation opnieuw of start de computer opnieuw op.**

Als de vensters van Command WorkStation niet worden bijgewerkt of als geen taken worden weergegeven en u de muis niet kunt gebruiken (u kunt geen taak of venster selecteren, een opdracht met de Ctrl-toets gebruiken of een menuopdracht kiezen), betekent dit dat de Integrated Fiery Color Server offline is of dat de netwerkcommunicatie is mislukt.

### **COMMAND WORKSTATION GEFORCEERD AFSLUITEN**

- **1 Druk op Command-Option-Escape en gebruik het dialoogvenster Programma's geforceerd verlaten om Command WorkStation te sluiten.**
- **2 Maak vervolgens de netwerkkabel van de Integrated Fiery Color Server los, sluit de kabel weer aan en probeer vervolgens een test- of configuratiepagina af te drukken.**
- **3 Als dit niet lukt, moet u de Integrated Fiery Color Server opnieuw starten.**

# <span id="page-42-1"></span><span id="page-42-0"></span>**SCAN**

<span id="page-42-2"></span>Scan is een verzameling softwareonderdelen die u in staat stellen documenten te scannen vanaf de glasplaat van de digitale pers of de automatische documentinvoer van de digitale pers (ADF) en de gescande afbeeldingen te verzenden naar specifieke bestemmingen. Scan bestaat uit de volgende onderdelen:

- **Remote Scan** omvat de TWAIN-invoegtoepassing. Remote Scan stelt u in staat een scanbestand op afstand op te halen vanaf een digitale pers.
- **Scan naar e-mail** stelt u in staat het scanbestand via e-mail te verzenden als bijlage of URL.
- **Scan naar FTP** stelt u in staat het scanbestand te verzenden naar een FTP-server.
- **Scan naar Internet-fax** stelt u in staat het scanbestand als fax te verzenden naar een e-mailadres.
- **Scan to Mailbox (Scannen naar postvak)** stelt u in staat te scannen naar een postvak op de Integrated Fiery Color Server, vanwaaruit het scanbestand kan worden opgehaald.
- **Scan to Hold queue (Scannen naar blokkeringswachtrij)** stelt u in staat te scannen naar de blokkeringswachtrij van de Integrated Fiery Color Server om documenten samen te voegen en te bewerken.
- **WebTool Documenten** stelt u in staat gescande taken op te halen vanuit postvakken op de Integrated Fiery Color Server.

# <span id="page-43-0"></span>**Remote Scan installeren en configureren**

In de volgende secties wordt beschreven hoe u Remote Scan moet installeren en configureren. Nadat u verbinding hebt gemaakt met de Integrated Fiery Color Server, kunt u de Help openen vanuit Remote Scan.

# <span id="page-43-1"></span>**Remote Scan installeren**

Voor de installatie en het gebruik van de toepassing Remote Scan en de TWAINinvoegtoepassing hebt u een Windows- of Mac OS-computer met een netwerkverbinding nodig. Raadpleeg *Welkom* voor een gedetailleerd overzicht van de systeemvereisten.

Het installatieprogramma voor Remote Scan bevindt zich op de dvd met gebruikerssoftware.

Raadpleeg ["Gebruikerssoftware installeren op een Windows-computer" op pagina 12](#page-11-2) en ["Gebruikerssoftware installeren op een Mac OS-computer" op pagina 14](#page-13-1) voor meer informatie over het installeren van Remote Scan.

# <span id="page-43-2"></span>**Remote Scan configureren**

<span id="page-43-3"></span>De eerste keer dat u Remote Scan start, moet u de verbinding met de Integrated Fiery Color Server configureren. U moet het juiste IP-adres kennen voor u de verbinding kunt configureren. Zorg dat de Integrated Fiery Color Server geregistreerd is op een Domain Name Server (DNS) op uw netwerk. Wanneer u Remote Scan opent, wordt het dialoogvenster Scan Configuratie weergegeven. Voor informatie over de eerste instelling van de verbinding met de Integrated Fiery Color Server, zie ["De verbinding met de Integrated Fiery Color Server" op](#page-44-1)  [pagina 45](#page-44-1).

Raadpleeg de Help van Remote Scan voor volledige instructies over het configureren en aanpassen van de verbinding met de Integrated Fiery Color Server.

Als u reeds eerder een verbinding met de Integrated Fiery Color Server hebt geconfigureerd, wordt deze weergegeven in het hoofdvenster van Remote Scan en kunt u onmiddellijk een scan starten, scans ophalen die via het bedieningspaneel van de digitale pers zijn gestart of de Help van Remote Scan openen.

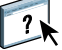

<span id="page-44-1"></span>**DE VERBINDING MET DE INTEGRATED FIERY COLOR SERVER**

- **1 Als u Remote Scan voor het eerst start, verschijnt het configuratievenster automatisch. Typ het IP-adres of de DNS-naam van de afdrukserver in het tekstveld Servernaam (of IP-adres).**
- **2 Selecteer Bijnaam gebruiken om een andere naam te typen om de Integrated Fiery Color Server te onderscheiden. Deze naam hoeft niet overeen te komen met de servernaam van de Integrated Fiery Color Server.**
- **3 Typ de naam van het apparaat waarmee de Integrated Fiery Color Server is verbonden.**

U kunt een willekeurige naam toewijzen aan de apparaatnaam.

- **4 Klik op de groene pijl om de Integrated Fiery Color Server aan de lijst My Fiery toe te voegen.**
- **5 Klik op OK.**

### **DE HELP VAN REMOTE SCAN OPENEN**

- **1 Start Remote Scan of open de invoegtoepassing Remote Scan.**
- **2 Maak verbinding met de Integrated Fiery Color Server die al is geconfigureerd.**
- **3 Klik op de knop Help.**
- **4 Gebruik de deelvensters Inhoud, Index of Zoeken om de Help-onderwerpen voor Remote Scan te bekijken.**

# <span id="page-44-0"></span>**Werken met Remote Scan**

Met Fiery Remote Scan en de TWAIN-invoegtoepassing kunt u scanbestanden ophalen op afstand door een postvak te openen dat is ingesteld in de rubriek Gebruikers en groepen van WebTools Configure. U kunt het scanbestand openen in een hosttoepassing, bijvoorbeeld Adobe Photoshop en het scanbestand verzenden naar een postvak, de blokkeringswachtrij of een e-mailadres. Alle scanbestanden worden opgeslagen op de vaste schijf van de Integrated Fiery Color Server en opgehaald via het netwerk.

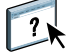

Volledige instructies over het gebruik van Remote Scan en de TWAIN-invoegtoepassing vindt u in de Help van Remote Scan. Hoewel de Help instructies bevat voor het starten van scantaken via Remote Scan, wordt deze functie niet ondersteund voor de Integrated Fiery Color Server. Het scannen wordt gestart vanaf het bedieningspaneel van de digitale pers. Zie het volgende gedeelte voor meer informatie.

# <span id="page-45-2"></span><span id="page-45-0"></span>**Scannen vanaf de digitale pers**

Scantaken worden gestart op het bedieningspaneel van de digitale pers en opgeslagen in een postvak op de Integrated Fiery Color Server voor ophalen op afstand, of verzonden vanaf de Integrated Fiery Color Server via e-mail, Internetfax, FTP of SMB. Scantaken kunnen uit een postvak worden opgehaald met de WebTool Documenten of de toepassing Remote Scan.

De Integrated Fiery Color Server gebruikt Scaninstellingen, of scansjablonen, om te bepalen hoe een document moet worden gescand en naar waar het moet worden verzonden. Elke scansjabloon wordt vermeld in het gebied Network Scanning (Netwerkscannen) van het bedieningspaneel van de digitale pers. Om een document te scannen moet u een van de scansjablonen van het bedieningspaneel van de digitale pers gebruiken. Een aantal standaardscansjablonen worden met de Integrated Fiery Color Server meegeleverd. U kunt een gekopieerde scansjabloon in het bedieningspaneel van de digitale pers aanpassen of een nieuwe scansjabloon maken in de WebTool Scaninstellingen.

### <span id="page-45-1"></span>**Scanworkflows**

Elke gebruiker kan een scantaak starten op de digitale pers door een van de standaardscansjablonen van het gebied Network Scanning (Netwerkscannen) van het bedieningspaneel van de digitale pers te kiezen. De scantaak kan dan uit een "gastpostvak" worden opgehaald met de WebTool Documenten of de toepassing Remote Scan. Er zijn verschillende standaardscansjablonen beschikbaar, waarvan sommigen vergrendeld zijn en andere bewerkt kunnen worden. Zie ["Standaardscaninstellingen" op pagina 47](#page-46-0) voor meer informatie.

U kunt een andere bestemming opgeven voor een bewerkbare standaardscansjabloon in het tabblad Scan of het gebied Web Applications (Webtoepassingen) van het bedieningspaneel van de digitale pers en deze als een nieuwe scansjabloon opslaan. Vervolgens kunt u deze nieuwe scansjabloon in de lijst in het gebied Network Scanning (Netwerkscannen) van het bedieningspaneel van de digitale pers selecteren. Zie ["Scaninstellingen wijzigen op de digitale](#page-48-0)  [pers" op pagina 49](#page-48-0) voor meer informatie.

De beheerder van de Integrated Fiery Color Server kan in WebTools Scaninstellingen een standaardscansjabloon maken die andere gebruikers niet kunnen bewerken. De administrator kan het eigendomsrecht van deze nieuwe scansjabloon aan een bestaande gebruiker toewijzen. De beheerder of de gebruiker die eigenaar is van de scansjabloon, kan de documentinstellingen en de bestemmingen ervan definiëren. Vervolgens kan de sjabloon worden geselecteerd in de lijst van het gebied Network Scanning (Netwerkscannen) van het bedieningspaneel van de digitale pers.

De beheerder kan postvakken voor scantaken instellen in Gebruikers en groepen van WebTools Configure. De beheerder behoort tot de groep "admin". Ook Gast en Operator zijn standaardgroepen op de Integrated Fiery Color Server. Een postvak wordt ingesteld door gebruikersnamen aan een groep met Fiery postvakrechten toe te voegen. De beheerder kan ook gebruikers van een LDAP-adresboek toevoegen. Beheerders kunnen alle sjablonen van Scaninstellingen bekijken en beheren, sjablonen wissen en de gebruikersnaam/het postvak voor een specifieke sjabloon van Scaninstellingen wijzigen. Beheerders kunnen ook alle postvakken bekijken in WebTools Documenten en de scantaken die naar postvakken worden verzonden, beheren.

**OPMERKING:** Om u als beheerder bij WebTools Documenten aan te melden, moet u als gebruikersnaam "admin" invoeren.

# <span id="page-46-0"></span>**Standaardscaninstellingen**

Als u een scantaak vanaf het bedieningspaneel van de digitale pers wilt starten, kiest u een sjabloon met scaninstellingen. De Integrated Fiery Color Server wordt geleverd met een aantal standaardsjablonen met scaninstellingen, die u kunt kiezen in het bedieningspaneel van de digitale pers.

Vergrendelde standaardsjablonen die u niet kunt wijzigen, zijn:

- (ColorCal): voor kalibratie van de Integrated Fiery Color Server.
- (bw): voor zwart-witdocumenten
- (color): voor documenten in kleur
- (grayscale): voor documenten met grijswaarden, zoals zwart-witfoto's

Standaardgastsjablonen die u kunt wijzigen, zijn:

- COLOR0GUEST
- GRAYSCALE0GUEST
- BW0GUEST

U kunt een nieuwe sjabloon maken op basis van een van de standaardgastsjablonen door deze te hernoemen en aan te passen op de digitale pers of door deze te wijzigen in WebTools Scaninstellingen. U kunt de bestemmingen wijzigen op de digitale pers of in WebTools Scaninstellingen. U kunt de scaninstellingen wijzigen in WebTools Scaninstellingen.

**OPMERKING:** U kunt de kleurmodusinstelling niet wijzigen als u een nieuwe scansjabloon baseert op een van de standaardgastsjablonen van de Integrated Fiery Color Server of op een sjabloon die u hebt gemaakt in WebTools Scaninstellingen.

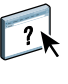

Raadpleeg de Help van WebTools Scaninstellingen en ["Scaninstellingen in WebTools](#page-50-0)  [wijzigen" op pagina 51](#page-50-0) voor meer informatie over het maken van scansjablonen.

Raadpleeg de Help van WebTools Configure voor informatie over het instellen van gebruikers en postvakken.

# <span id="page-47-0"></span>**Met standaardscaninstellingen scannen**

Wanneer u een scantaak van het digitale pers start, kiest u een sjabloon met scaninstellingen in de lijst die wordt weergegeven op het bedieningspaneel van de digitale pers.

### **EEN DOCUMENT VAN DE DIGITALE PERS SCANNEN**

- **1 Druk op het pictogram All Services (Alle services) rechtsboven op het bedieningspaneel van de digitale pers.**
- **2 Druk op Network Scanning (Netwerkscannen).**
- **3 Selecteer de sjabloon die u wilt gebruiken.**

Alle sjablonen van Scaninstellingen worden weergegeven.

**4 Indien gewenst kunt u opties kiezen in het deelvenster Algemene Instellingen, alsook in de deelvensters Beeldkwaliteit, Opmaakaanpassing en Uitvoerformaat.**

**OPMERKING:** U kunt geen kleurmodusinstellingen wijzigen voor de standaardsjablonen of de daarvan afgeleide sjablonen.

Wanneer u opties in de deelvensters Beeldkwaliteit, Opmaakaanpassing en Uitvoerformaat kiest, moet u op Opslaan klikken. Documentinstellingen die u op het bedieningspaneel van de digitale pers selecteert voor het scannen van een document, worden alleen opgeslagen en toegepast voor de scantaak die u aan het uitvoeren bent. Nadat de scantaak is uitgevoerd, keren de instellingen terug naar de oorspronkelijke instellingen voor deze scansjabloon.

Raadpleeg de documentatie bij uw digitale pers voor meer informatie over de documentinstellingen op de digitale pers.

- **5 Druk op de groene startknop aan de voorkant van de digitale pers.**
- **6 Gebruik Remote Scan of WebTools Documenten om uw scantaak op te halen.**

**OPMERKING:** Het standaardpostvak voor alle standaardscaninstellingen is gast.

# <span id="page-48-0"></span>**Scaninstellingen wijzigen op de digitale pers**

Alle gebruikers kunnen de scaninstellingen van gasteigenaars wijzigen op de digitale pers. Wanneer u een scansjabloon kiest in het gebied Web Applicaties (Webtoepassingen) van het bedieningspaneel van de digitale pers, kunt u de naam van de sjabloon wijzigen om een nieuwe sjabloon te maken en vervolgens alle bestemmingen van de scaninstellingen bewerken.

Wanneer u een standaardsjabloon als basis voor een nieuwe sjabloon gebruikt, kunt de scankleur van de oorspronkelijke sjabloon niet wijzigen. U moet dus de te gebruiken sjabloon kiezen op basis van de kleur: kleur, zwart-wit of grijswaarden.

### **EEN SCANSJABLOON OP HET BEDIENINGSPANEEL VAN DE DIGITALE PERS WIJZIGEN**

- **1 Druk op het pictogram All Services (Alle services) rechtsboven op het bedieningspaneel van de digitale pers.**
- **2 Druk op Web Applications (Webtoepassingen).**
- **3 Druk op het tabblad Scannen.**

**OPMERKING:** Alleen de scaninstellingen van gasteigenaars worden weergegeven. "Gasteigenaar" betekent dat deze werden gemaakt met de gebruikersnaam "gast" en dat de scans naar het gastpostvak worden verzonden.

**4 Als u het doelpostvak voor een van de scaninstellingen van de gasteigenaars wilt wijzigen, moet u zich als beheerder aanmelden.** 

**Daarvoor klikt u op Aanmelden, selecteert u Beheerder en voert u het beheerderswachtwoord in.**

- **5 Selecteer een sjabloon voor scaninstellingen.**
- **6 Om de bestemmingsinstellingen van een scansjabloon te bekijken, drukt u op de twee pijlen links van de scansjabloonnaam.**

De scanbestemmingen voor deze sjabloon worden weergegeven.

**7 Om de documentinstellingen van een sjabloon te bekijken, drukt u op de pijl rechtsboven in het venster.**

De Documentinstellingen worden weergegeven.

- **8 Klik op OK om terug te keren naar de pagina Scansjablonen.**
- **9 Als u een scansjabloon wilt maken, klikt u op de knop Bewerken voor de sjabloon die u als basis wilt gebruiken.**
- **10 Voer een nieuwe naam in het veld Naam voor de Scaninstellingen in.**

De gebruikersnaam voor alle scansjablonen die in Web Applications (Webtoepassingen) op het bedieningspaneel van de digitale pers wordt weergegeven, is "gast" en kan niet worden gewijzigd door gebruikers met gasttoegang. Wanneer u zich als beheerder aanmeldt, kunt u de gebruikersnaam wijzigen. Als Beheerder kunt u ook de gebruikersnaam in WebTools Scaninstellingen wijzigen.

**OPMERKING:** De naam van de nieuwe scansjabloon mag alleen uit hoofdletters en cijfers bestaan. Kleine letters en speciale tekens mogen niet worden gebruikt.

- **12 Kies een van de volgende bestemmingen:**
	- **Postvak** stelt u in staat om het scanbestand te verzenden naar een Postvak dat u kiest in WebTools Scaninstellingen. U moet het Postvak eerst definiëren als een gebruiker of een groep met postvakrechten in Gebruikers en groepen van WebTools Configure. De standaardpostvakken zijn: admin, operator en gast.
	- **E-mail** stelt u in staat het scanbestand via e-mail te verzenden. In de instellingen bepaalt de beheerder hoe groot de bijlage maximaal mag zijn. Als de bijlage die maximumgrootte overschrijdt, verzendt de Integrated Fiery Color Server het als URL. Raadpleeg *Configuratie en instellingen* voor meer informatie.
	- **Internetfax** stelt u in staat het scanbestand per e-mail via een faxserver naar een analoog faxapparaat te verzenden. Het scanbestand wordt geconverteerd naar de internetfaxindeling. Wanneer u een scanbestand naar internetfax verzendt, moet u het adres in e-mailindeling invoeren.
	- **FTP** stelt u in staat het scanbestand naar een FTP-site te verzenden. Als de beheerder van de Integrated Fiery Color Server in Instelling een proxyserver heeft ingeschakeld, vraagt u de beheerder om het proxyadres. Mogelijk moet u een gebruikersnaam en het wachtwoord invoeren. Als de gebruikersnaam blanco is weergegeven, kunt u zich anoniem aanmelden en hoeft u geen wachtwoord in te voeren.
	- **SMB** stelt u in staat het scanbestand naar een netwerkmap of een computer op het netwerk te verzenden met SMB. U moet het domein, de computernaam (servernaam) en de gedeelde map voor de doelcomputer invoeren om een bestand met SMB te verzenden. U moet een gebruikersnaam en een wachtwoord invoeren. Als een wachtwoord vereist is, maar niet wordt ingevoerd, verschijnt er geen foutmelding en wordt het scanbestand niet naar de bestemming verzonden. Mogelijk was er geen wachtwoord vereist. Vraag aan uw netwerkbeheerder wat de aanmeldeisen zijn voor SMB-verbindingen op uw netwerk.

### **13 Druk op Wijzigingen opslaan.**

De nieuwe scansjabloon die u zojuist hebt gemaakt, verschijnt in de sjablonenlijst.

### **14 Druk op het pictogram All Services (Alle services) rechtsboven op het bedieningspaneel van de digitale pers.**

Nadat u de nieuwe sjabloon op het bedieningspaneel van de digitale pers hebt gemaakt, kunt u documentinstellingen opgeven in het bedieningspaneel van de digitale pers en de scantaak starten.

### <span id="page-50-0"></span>**Scaninstellingen in WebTools wijzigen**

Wanneer u zich aanmeldt bij Scaninstellingen, kunt u alle scansjablonen verbonden aan uw gebruikersnaam bekijken. U moet postvakrechten van de Integrated Fiery Color Server hebben en u kunt alleen scansjablonen wijzigen waartoe u toegang hebt.

De beheerder heeft volledige toegang tot alle scansjablonen. Daarnaast kan de beheerder nieuwe scansjablonen in Scaninstellingen maken en scansjablonen importeren en exporteren. Onderstaande procedure geldt voor alle gebruikers.

### **SCANINSTELLINGEN IN WEBTOOLS WIJZIGEN**

- **1 Start uw internetbrowser.**
- **2 Typ het IP-adres of de DNS-naam van de Integrated Fiery Color Server.**
- **3 Klik op het tabblad Scaninstellingen.**
- **4 Meld u aan bij Scaninstellingen.**

U hebt geen wachtwoord nodig om u als gast aan te melden. Om u als Beheerder aan te melden, moet u in het veld gebruikersnaam "admin" invoeren en indien nodig het beheerderswachtwoord opgeven.

- **5 Kies de scansjabloon die u wilt bewerken en klik op Bewerken.**
- **6 Geef de volgende algemene instellingen voor uw scansjabloon op.**
	- **Naam:** Geef de naam op die op het bedieningspaneel van de digitale pers en in de lijst van Scaninstellingen moet worden weergegeven. De naam moet bestaan uit cijfers en/of hoofdletters en mag geen speciale tekens bevatten.
	- **Beschrijving:** Voer een beschrijving van uw scansjabloon in zodat gebruikers de scansjabloon kunnen identificeren in het scanopstartscherm van het afdrukapparaat.
	- **Gebruikersnaam:** Geef de naam van de eigenaar van de scansjabloon op. Wanneer u zich aanmeldt bij Scaninstellingen, verschijnen alleen de scansjablonen die overeenstemmen met uw naam en uw gebruikersnaam.

Die optie kan uitsluitend door een beheerder worden aangepast. De beheerder kan elke Integrated Fiery Color Server-gebruiker met postvakrechten (met inbegrip van lokale Integrated Fiery Color Server-gebruikers, LDAP-gebruikers en leden van LDAP-groepen die postvakrechten hebben) opgeven.

- **7 Definieer de opties van Scanbestemming voor uw scansjabloon.**
- **8 Definieer de opties van Documentinstellingen voor uw scansjabloon.**
- **9 Definieer de opties van Scanverbetering voor uw scansjabloon.**
- **10 Klik op Opslaan om uw scansjabloon op te slaan.**

U moet ten minste één scanbestemming opgeven om de scansjabloon te kunnen opslaan.

- **11 Klik op Annuleren om uw wijzigingen te annuleren en terug te keren naar het hoofdvenster van Scaninstellingen.**
- **12 Om veranderingen in de scansjabloon ongedaan te maken, klikt u op Reset.**

# <span id="page-51-0"></span>**Scaninstellingen in WebTools maken**

Via Scaninstellingen kunnen gebruikers met beheerderstoegang niet alleen scansjablonen bewerken, maar ook nieuwe scansjablonen in Scaninstellingen maken. Beheerders kunnen ook scansjablonen wissen en gebruikersnamen voor een sjabloon met scaninstellingen wijzigen.

### **EEN NIEUWE SCANSJABLOON IN WEBTOOLS MAKEN**

- **1 Start uw internetbrowser.**
- **2 Typ het IP-adres of de DNS-naam van de Integrated Fiery Color Server.**
- **3 Klik op het tabblad Scaninstellingen.**
- **4 Meld u aan bij Scaninstellingen.**

Om u als Beheerder aan te melden, moet u in het veld gebruikersnaam "admin" invoeren en indien nodig het beheerderswachtwoord opgeven.

- **5 Klik op het pictogram Nieuw.**
- **6 Geef de instellingen voor uw scansjabloon op.**
- **7 Klik op Opslaan om uw scaninstellingen op te slaan.**

### <span id="page-51-1"></span>**Scantaken ophalen**

U kunt scantaken uit een postvak ophalen met WebTools Documenten of Remote Scan. Raadpleeg ["Werken met Remote Scan" op pagina 45](#page-44-0) voor meer informatie over Remote Scan. Raadpleeg [pagina 61](#page-60-2) voor informatie over het gebruik van WebTools.

# <span id="page-52-0"></span>**FIERY BRIDGE**

Fiery Bridge is een toepassing waarmee u rechtstreeks toegang kunt krijgen tot gescande documenten in uw postvak op de Fiery vanaf een Windows XP-clientcomputer.

Fiery Bridge maakt uw postvak toegankelijk alsof het een gewoon netwerkstation is, zodat u kunt vanuit Windows door de inhoud bladeren. U kunt een gescand document openen vanuit een geschikte toepassing op uw computer, op dezelfde wijze als u een bestand op uw computer opent.

Fiery Bridge is een alternatief voor het overbrengen van gescande documenten vanuit een Fiery met Remote Scan of WebTools en kan uw scanworkflow vereenvoudigen. U kunt Fiery Bridge zelfs gebruiken in combinatie met Hot Folders om een workflow te automatiseren.

# <span id="page-52-1"></span>**Fiery Bridge installeren**

Installeer Fiery Bridge op een Windows XP-computer met een netwerkverbinding naar de Integrated Fiery Color Server. Raadpleeg *Welkom* voor een volledige lijst met systeemvereisten.

Het installatieprogramma voor Fiery Bridge bevindt zich op de dvd met gebruikerssoftware.

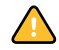

Voordat u het hulpprogramma gaat installeren, leest u eerst de richtlijnen door in ["Installatie](#page-9-1)  [voorbereiden op Windows-computers" op pagina 10](#page-9-1).

Zie ["Gebruikerssoftware installeren op een Windows-computer" op pagina 12](#page-11-2) voor de installatie van Fiery Bridge.

# <span id="page-52-2"></span>**Fiery Bridge configureren**

Als u Fiery Bridge wilt gebruiken, moet u de verbinding met de Integrated Fiery Color Server configureren door de volgende taken uit te voeren:

- Een of meer Integrated Fiery Color Server-servers opgeven waartoe u toegang wilt krijgen.
- Instellingen configureren voor elke server.

Details worden in de volgende procedures beschreven.

### <span id="page-53-0"></span>**Servers opgeven**

Wanneer u Fiery Bridge voor de eerste keer start, is de lijst met servers leeg. U moet de servers zoeken op het netwerk en deze toevoegen.

### **FIERY BRIDGE STARTEN**

**• Kies Start > Alle programma's > Fiery > Fiery Bridge of dubbelklik op de snelkoppeling voor Fiery Bridge op het bureaublad.**

### **EEN SERVER TOEVOEGEN AAN FIERY BRIDGE**

- **1 Klik op Server toevoegen.**
- **2 Als de Integrated Fiery Color Server die u wilt toevoegen in de lijst van beschikbare printers wordt weergegeven, selecteert u de Integrated Fiery Color Server en klikt u op OK.**

**Als de Integrated Fiery Color Server die u wilt toevoegen niet in de lijst van beschikbare printers wordt weergegeven, selecteert u Voer printernaam of IP-adres in, typt u de DNS-naam of het IP-adres van de Integrated Fiery Color Server en klikt u op OK.**

De Integrated Fiery Color Server wordt op het netwerk gezocht en toegevoegd aan de lijst van servers.

### **EEN SERVER VERWIJDEREN UIT FIERY BRIDGE**

- **1 Selecteer de Integrated Fiery Color Server-server in de lijst.**
- **2 Klik op Verwijderen.**
- **3 Klik op OK om het verwijderen te bevestigen.**

### <span id="page-53-1"></span>**Serverinstellingen configureren**

U kunt instellingen configureren voor elk van de servers in de lijst. Momenteel is de enige instelling de bestandsindeling (PDF of TIFF) voor een gescand document. Gescande documenten bevinden zich niet op de Integrated Fiery Color Server-server in PDF- of TIFFindeling. Wanneer u echter een gescand document met Fiery Bridge overbrengt van een Integrated Fiery Color Server naar uw computer, wordt het document geconverteerd naar PDF- of TIFF-indeling, afhankelijk van de instelling die u configureert.

# **DE INSTELLING VOOR BESTANDSINDELING VOOR DE INTEGRATED FIERY COLOR SERVER CONFIGUREREN**

- **1 Selecteer de Integrated Fiery Color Server-server in de lijst.**
- **2 Klik op Instellingen.**
- **3 Kies PDF of TIFF in de vervolgkeuzelijst Bestandsindeling.**
- **4 Klik op OK.**

# <span id="page-54-0"></span>**Fiery Bridge gebruiken**

Wanneer u Fiery Bridge installeert, wordt een Fiery-pictogram toegevoegd aan het venster Deze computer op het bureaublad. Wanneer u een Integrated Fiery Color Server-server toevoegt aan Fiery Bridge, wordt een map voor deze server toegevoegd onder het Fierypictogram. De map voor de server bevat weer een map Mijn documenten waarin zich de documenten uit uw postvak op de Integrated Fiery Color Server bevinden.

De gescande documenten worden weergegeven als normale bestanden met een PDF- of TIFFindeling (afhankelijk van de instelling voor bestandsindeling). Deze bestanden bevinden zich echter niet werkelijk op uw computer. Standaard wordt een gescand document pas overgebracht naar uw computer wanneer u het opent in een toepassing op uw computer of het kopieert naar uw computer.

U kunt een gescand document niet weer opslaan in het postvak op de Integrated Fiery Color Server. U moet het opslaan als een nieuw document op uw computer. Het gescande document op de Integrated Fiery Color Server blijft ongewijzigd.

U kunt toegang krijgen tot gescande documenten door te bladeren vanaf het bureaublad, vanuit een toepassing of vanuit het hoofdvenster van Fiery Bridge.

### **TOEGANG KRIJGEN TOT EEN GESCAND DOCUMENT VANAF HET BUREAUBLAD OF VANUIT EEN TOEPASSING**

**1 Vanaf het bureaublad opent u Deze computer.** 

**Vanuit een toepassing kiest u Bestand > Openen en bladert u naar Deze computer.**

- **2 Open het Fiery-pictogram onder Deze computer.**
- **3 Open onder het Fiery-pictogram de map met dezelfde naam als de Fiery die het gescande document bevat.**
- **4 Als een gebruikersnaam en wachtwoord worden gevraagd, typt u deze en klikt u op Aanmelden.**

Schakel Gebruikersinformatie opslaan in voordat u op Aanmelden klikt als u wilt dat uw gebruikersnaam en wachtwoord in de toekomst automatisch worden ingevuld, zelfs als u de computer opnieuw opstart.

**5 Open Mijn documenten onder de map met dezelfde naam als de Integrated Fiery Color Server die het gescande document bevat.**

De lijst met gescande document wordt weergegeven.

**6 Als u vanaf het bureaublad hebt gebladerd, kunt u dubbelklikken op een document om dit te openen in de standaardtoepassing of een document selecteren en naar een andere map kopiëren.** 

**Als u vanuit een toepassing hebt gebladerd, kunt u een document selecteren en klikken op Openen.**

Een document wordt pas overgebracht naar uw computer wanneer u het opent of kopieert.

**TOEGANG KRIJGEN TOT EEN GESCAND DOCUMENT VANUIT HET HOOFDVENSTER VAN FIERY BRIDGE**

- **1 Dubbelklik in het hoofdvenster van Fiery Bridge op de Integrated Fiery Color Server waartoe u toegang wilt krijgen.**
- **2 Als een gebruikersnaam en wachtwoord worden gevraagd, typt u deze en klikt u op Aanmelden.**

Schakel Gebruikersinformatie opslaan in voordat u op Aanmelden klikt als u wilt dat uw gebruikersnaam en wachtwoord in de toekomst automatisch worden ingevuld, zelfs als u de computer opnieuw opstart.

De map Mijn documenten voor de Integrated Fiery Color Server die de gescande documenten bevat, wordt geopend in Windows Explorer.

### <span id="page-55-0"></span>**Postvaksynchronisatie**

Als u wilt dat gescande documenten naar uw computer worden overgebracht zodra deze beschikbaar zijn (bijvoorbeeld om een bepaalde workflow mogelijk te maken), kunt u postvaksynchronisatie instellen. Met postvaksynchronisatie wordt een gescand document zodra dit wordt gemaakt, overgebracht naar uw computer in een bepaalde map (een andere dan de map Mijn documenten voor de server). Als een gescand document uit uw postvak op de Integrated Fiery Color Server wordt verwijderd, wordt het bestand ook uit de map op uw computer verwijderd.

### **POSTVAKSYNCHRONISATIE VOOR EEN FIERY CONFIGUREREN**

- **1 Selecteer de Integrated Fiery Color Server-server in de lijst.**
- **2 Klik op Postvaksynchronisatie.**

Het dialoogvenster Postvaksynchronisatie wordt weergegeven.

- **3 Schakel Postvaksynchronisatie in.**
- **4 Typ de gebruikersnaam en het wachtwoord voor de Integrated Fiery Color Server.**
- **5 Klik op Testverbinding om uw verbinding met de Integrated Fiery Color Server te testen.**

Fiery Bridge probeert verbinding te maken met de Integrated Fiery Color Server met de gegevens die u hebt opgegeven en toont het resultaat.

**6 Als PaperPort op uw computer is geïnstalleerd, kunt u Toevoegen aan PaperPort selecteren.** 

Selecteer deze optie om in PaperPort een snelkoppeling naar uw postvak op de Integrated Fiery Color Server toe te voegen.

**7 Klik op OK.**

**OPMERKING:** De padnaam van de map waarnaar gescande documenten worden overgebracht, wordt in het dialoogvenster Postvaksynchronisatie weergegeven. U kunt de locatie van deze map niet wijzigen.

# <span id="page-56-0"></span>**Toegang krijgen tot een ander postvak**

Als u zich bij een Integrated Fiery Color Server hebt aangemeld, blijft u aangemeld totdat u zich afmeldt bij de Windows-sessie. Als u toegang wilt krijgen tot een ander postvak op dezelfde Integrated Fiery Color Server, moet u zich als een andere gebruiker aanmelden.

**TOEGANG KRIJGEN TOT EEN ANDER POSTVAK OP EEN SERVER WAAR U ZICH AL HEBT AANGEMELD**

- **1 Open Deze computer op het bureaublad.**
- **2 Open het Fiery-pictogram onder Deze computer.**
- **3 Klik met de rechtermuisknop onder het Fiery-pictogram op de map met dezelfde naam als de Integrated Fiery Color Server waartoe u toegang wilt krijgen en klik op Aanmelden als.**
- **4 Typ uw gebruikersnaam en wachtwoord en klik op Aanmelden.**

# <span id="page-56-1"></span>**WebTools openen**

U kunt WebTools openen voor elke Integrated Fiery Color Server die u aan Fiery Bridge hebt toegevoegd.

### **WEBTOOLS OPENEN VANUIT FIERY BRIDGE**

- **1 Selecteer de Integrated Fiery Color Server-server in de lijst in het hoofdvenster van Fiery Bridge.**
- **2 Klik op WebTools.**

De standaardbrowser wordt gestart en naar de geselecteerde Integrated Fiery Color Server gestuurd.

# <span id="page-57-0"></span>**HOT FOLDERS**

Hot Folders is een hulpprogramma dat u in staat stelt veelgebruikte afdrukopties bij het afdrukken van PostScript- en PDF-bestanden op de Integrated Fiery Color Server op te slaan en opnieuw te gebruiken. Met Hot Folders kunt u het volgende doen:

- Speciale mappen (hot folders) maken waarmee specifieke afdrukinstellingen en afdrukwachtrijen worden toegewezen aan taken
- <span id="page-57-3"></span>• Taken afdrukken op de Integrated Fiery Color Server door deze naar hot folders op het bureaublad van uw computer te slepen
- De status van taken controleren die naar hot folders zijn verzonden

# <span id="page-57-1"></span>**Hot Folders installeren**

Het installatieprogramma voor Hot Folders bevindt zich op de dvd met gebruikerssoftware.

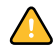

Voordat u het hulpprogramma gaat installeren, controleert u eerst of u de inleidende procedures hebt uitgevoerd die worden beschreven op [pagina 10](#page-9-1).

Raadpleeg ["Gebruikerssoftware installeren op een Windows-computer" op pagina 12](#page-11-2) voor de installatie van Hot Folders op een Windows-computer. Zie ["Gebruikerssoftware installeren](#page-13-1)  [op een Mac OS-computer" op pagina 14](#page-13-1) voor de installatie van Hot Folders op een Mac OScomputer.

# <span id="page-57-2"></span>**Hot Folders gebruiken**

Volledige instructies met betrekking tot het gebruik van de standaardfuncties van Hot Folders kunt u vinden in de Help van Hot Folders.

### **DE HELP VAN HOT FOLDERS OPENEN**

- **1 Start Hot Folders.**
- $\sqrt{2}$
- **2 Kies Help > EFI Hot Folders Help.**

# <span id="page-58-0"></span>**Extra functies**

In de volgende sectie wordt beschreven hoe u extra functies van Hot Folders kunt gebruiken die niet worden behandeld in de Help van Hot Folders.

# <span id="page-58-1"></span>**Documentinstelling handhaven**

Als u taakinstellingen definieert voor een nieuwe Hot Folder en het venster Taakeigenschappen opent, wordt de standaardwaarde voor veel instellingen weergegeven als Documentinstelling handhaven. Met deze instelling kunt u de taakeigenschappen bewaren die u hebt ingesteld bij het maken van de oorspronkelijke taak in de toepassing.

### <span id="page-58-2"></span>**Over Hot Folders-filters**

Met Hot Folders-filters kunt u bepaalde bestanden converteren naar PostScript of PDF, of voor bestanden een Preflight-controle op conformiteit uitvoeren. De bestandsconversie en De bestandsconversie en de Preflight-controle vinden plaats op uw computer in Hot Folders, waar de Integrated Fiery Color Server-hulpmiddelen worden opgeslagen. U kunt bestanden direct afdrukken via de Hot Folders-filters zonder het programma te starten waarin die zijn gemaakt.

### <span id="page-58-5"></span><span id="page-58-3"></span>**De filter PDF naar PS gebruiken**

De filter PDF naar PS is standaard. De filter PDF naar PS accepteert PDF-bestanden (versies 1.2 tot en met 1.7) en voert PostScript-bestanden uit.

**OPMERKING:** De filter converteert PDF v1.2-bestanden naar PDF v1.7-bestanden en vervolgens naar PostScript Level 3-bestanden, voordat deze naar de Integrated Fiery Color Server worden verstuurd.

**OPMERKING:** Deze filter wordt niet ondersteund op Mac OS X.

# <span id="page-58-6"></span><span id="page-58-4"></span>**Microsoft Office-filters voor Hot Folders**

Met de functie Microsoft Office-filters voor Hot Folders kunt u bepaalde MS Officebestandsindelingen converteren naar PostScript. De bestandsconversie vindt plaats op uw computer in Hot Folders, waar de Integrated Fiery Color Server-hulpmiddelen worden opgeslagen. U kunt bestanden direct afdrukken via de Hot Folders-filters zonder het programma te starten waarin die zijn gemaakt.

De Microsoft Office-filters hebben geen opties die u kunt configureren. U moet echter wel de volgende versies van elke toepassing hebben en Acrobat Distiller moet zijn geïnstalleerd om de bestanden naar PostScript-bestanden te kunnen converteren.

- Microsoft Excel 2000 of hoger
- Microsoft Publisher 2002 of hoger
- Microsoft PowerPoint 2000 of hoger
- Microsoft Word 2000 of hoger

**OPMERKING:** Office 2007-filters worden niet ondersteund.

# <span id="page-59-2"></span><span id="page-59-0"></span>**Filterinstellingen opgeven voor een Hot Folder**

Eerst geeft u de filterinstellingen en opties voor uw Hot Folder op; vervolgens sleept u de gewenste bestandsindelingen naar uw Hot Folder en zet u deze daar neer om de conversie te starten.

<span id="page-59-1"></span>Open het dialoogvenster Filterinstellingen onder het dialoogvenster Mapeigenschappen.

### **EEN FILTERINSTELLING SELECTEREN**

- **1 Selecteer in het Hot Folders Configuratiescherm de Hot Folder en klik op Eigenschappen.**
- **2 Selecteer Filterinstellingen en klik op Definiëren.**

Het dialoogvenster Filterinstellingen wordt geopend. Hier kunt u de filter selecteren.

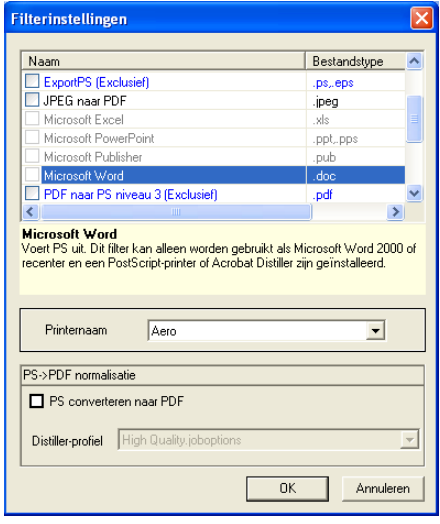

Voor Windows hebben de filters een kleurcode. Exclusieve filters zijn blauw en niet-exclusieve filters zijn zwart.

Als u een exclusieve filter selecteert, kunt u geen andere filter selecteren. Microsoft Officefilters zijn niet-exclusieve filters. U kunt er dus zoveel selecteren als u wilt.

- **3 U kunt alle PostScript-bestanden automatisch converteren naar PDF door PS converteren naar PDF en een taakoptie te selecteren in de keuzelijst Distiller-profiel in het deelvenster PostScript->PDF normalisatie.**
- **4 Klik op OK.**

# <span id="page-60-2"></span><span id="page-60-0"></span>**WEBTOOLS**

WebTools stelt u in staat uw Integrated Fiery Color Server op afstand te beheren via het internet of uw bedrijfsintranet. Vanaf de homepage van Integrated Fiery Color Server kunt u een keuze maken uit de volgende WebTools:

- **Begin** biedt actuele informatie over de taken die worden verwerkt en afgedrukt op de Integrated Fiery Color Server.
- **Downloads** stelt externe gebruikers in staat installatieprogramma's (voor printerstuurprogramma's, PPD's en andere software) rechtstreeks te downloaden van de Integrated Fiery Color Server.
- **Documenten** stelt externe gebruikers in staat toegang te krijgen tot taken op de Integrated Fiery Color Server via het internet of intranet.
- **Configure** stelt de beheerder van de Integrated Fiery Color Server in staat op afstand instellingsopties te bekijken en te wijzigen vanaf een Windows-computer.
- **Scaninstellingen** geeft de beheerder van de Integrated Fiery Color Server de mogelijkheid om scansjablonen aan te maken.

# <span id="page-60-1"></span>**WebTools instellen**

<span id="page-60-3"></span>De WebTools bevinden zich op de vaste schijf van de Integrated Fiery Color Server en vereisen geen speciale installatie. De WebTools moeten echter wel in eerste instantie worden ingesteld door de beheerder van de Integrated Fiery Color Server.

Voordat netwerkgebruikers toegang kunnen krijgen tot WebTools en deze kunnen gebruiken, moet de beheerder specifieke opties instellen in Netwerkinstellingen en Printerinstellingen. Zie *Configuratie en instellingen* voor meer informatie over deze specifieke instellingen.

De beheerder moet ook de computers van alle gebruikers voorbereiden voor communicatie met de Integrated Fiery Color Server via internet of intranet.

### **CLIENTCOMPUTERS INSTELLEN VOOR GEBRUIK VAN WEBTOOLS**

- **1 Activeer het TCP/IP-netwerkprotocol.**
- **2 Controleer of de computer een geldig, uniek IP-adres heeft.**
- **3 Zorg ervoor dat op de computer een ondersteunde internetbrowser is geïnstalleerd.**

<span id="page-61-2"></span><span id="page-61-1"></span>Raadpleeg *Welkom* voor meer informatie over ondersteunde browsers.

**4 Controleer of Java is geactiveerd in uw internetbrowser.**

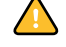

Controleer bovendien of u de inleidende procedures hebt uitgevoerd die worden beschreven in ["Installatie voorbereiden op Windows-computers" op pagina 10.](#page-9-1)

**OPMERKING:** Als de clientcomputer onder Windows XP met Service Pack 2 (SP2) draait, is Pop-upblokkering standaard ingeschakeld. Wanneer deze functie ingeschakeld is, ziet u een waarschuwing wanneer u WebTools opent en wordt de toegang tot WebTools u ontzegd. Ga als volgt te werk om toegang te krijgen:

- Wijzig de instelling van Pop-upblokkering door op de waarschuwing te klikken en een van de selecties te kiezen die verschijnen.
- Schakel Pop-upblokkering in Internet Explorer uit via het menu Extra of in Internetopties.

Raadpleeg Help van Internet Explorer of de documentatie van uw Windows-systeem voor meer informatie.

# <span id="page-61-0"></span>**De homepage van WebTools openen**

Gebruik uw internetbrowser om toegang te krijgen tot WebTools. Raadpleeg *Welkom* voor volledige informatie over browser- en systeemvereisten.

### **DE HOMEPAGE VAN WEBTOOLS OPENEN**

- **1 Start uw internetbrowser.**
- **2 Typ het IP-adres of de DNS-naam van de Integrated Fiery Color Server.**

<span id="page-61-3"></span>De homepage van Integrated Fiery Color Server wordt weergegeven.

**Als de homepage voor de digitale pers wordt weergegeven in plaats van de homepage van WebTools, klikt u op de koppeling van WebTools.**

**3 Klik op het tabblad van de WebTool die u wilt gebruiken.**

# <span id="page-62-0"></span>**WebTools gebruiken**

In de volgende secties wordt beschreven hoe u WebTools kunt gebruiken.

# <span id="page-62-1"></span>**Begin**

<span id="page-62-5"></span>Begin biedt u de mogelijkheid taken te bekijken die momenteel worden verwerkt en afgedrukt op de Integrated Fiery Color Server. De afdruk- en verwerkingsinformatie wordt elke 30 seconden bijgewerkt.

Raadpleeg de Help van WebTools Begin voor volledige instructies over het gebruik van Begin.

# <span id="page-62-2"></span>**Downloads**

<span id="page-62-9"></span>De WebTool Downloads stelt u in staat installatieprogramma's (voor stuurprogramma's, PPD's en andere software van de Integrated Fiery Color Server) rechtstreeks te downloaden van de Integrated Fiery Color Server.

Raadpleeg de Help van WebTools Downloads voor volledige instructies over het gebruik van Downloads.

# <span id="page-62-3"></span>**Documenten**

<span id="page-62-8"></span>Documenten stelt u in staat toegang te krijgen tot taken op de Integrated Fiery Color Server via het internet of intranet. U kunt:

• Taken in uw postvak beheren en distribueren.

Postvakken worden ingesteld in de zone Gebruikers en groepen van de WebTool Configure.

- Taken besturen en wijzigen.
- Taken naar de afdrukserver verzenden.

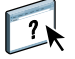

Raadpleeg de Help van WebTools Documenten voor volledige instructies over het gebruik van Documenten.

# <span id="page-62-4"></span>**Configure**

<span id="page-62-7"></span><span id="page-62-6"></span>Configure stelt de beheerder van de Integrated Fiery Color Server in staat op afstand instellingsopties te bekijken en te wijzigen vanaf een Windows-computer. Raadpleeg *Configuratie en instellingen* voor informatie over het gebruik van Configure.

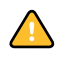

Controleer voordat u Configure gaat gebruiken, of u de procedures voor het voorbereiden van Configure hebt uitgevoerd die worden beschreven in ["Installatie voorbereiden op Windows](#page-9-1)[computers" op pagina 10](#page-9-1).

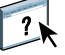

Raadpleeg de Help van WebTools Configure voor volledige instructies over het gebruik van Configure.

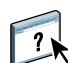

 $\sqrt{2}$ 

# <span id="page-63-1"></span><span id="page-63-0"></span>**Scaninstellingen**

Scaninstellingen geeft de beheerder van de Integrated Fiery Color Server de mogelijkheid om scansjablonen in te stellen. Deze scansjablonen zijn toegankelijk via het bedieningspaneel van de digitale pers, door op Network Scanning (Netwerkscannen) of Web Applications (Webtoepassingen) te drukken. Het bedieningspaneel van de digitale pers van Network Scanning (Netwerkscannen) toont de standaardscansjablonen van de digitale pers en eventuele sjablonen die via WebTools Scaninstellingen zijn ingesteld.

### **EEN SCANSJABLOON MAKEN**

- **1 Klik op de homepage van WebTools op de tab Scaninstellingen.**
- **2 Meld u aan als beheerder.**

Alleen beheerders kunnen scansjablonen maken.

- **3 Klik op het pictogram Nieuw.**
- **4 Voer in de zone Algemene instellingen een naam voor uw nieuwe scansjabloon in en desgewenst een beschrijving.**
- **5 Selecteer in de zone Scanbestemming de gewenste bestemmingen en voer de vereiste informatie in.**

U kunt een scan naar een postvak, een e-mailadres, een FTP-server of een SMB-locatie verzenden.

- **6 Selecteer in de zones Documentinstellingen en Scanverbeteringen uw keuzes in de menu's voor elke optie.**
- **7 Klik op Opslaan. Klik op Reset om de standaardwaarden te herstellen.**

De zojuist gemaakte sjabloon wordt weergegeven op het bedieningspaneel van de digitale pers.

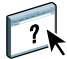

Raadpleeg de Help bij WebTools Scaninstellingen voor volledige instructies over het gebruik van Scaninstellingen.

### **INDEX 65**

# <span id="page-64-0"></span>**INDEX**

# **A**

[ADF \(automatische documentinvoer\) 43](#page-42-2) afdrukken via LPR [in Mac OS 30](#page-29-0) [in Windows 30](#page-29-1) [afdrukken via slepen-en-neerzetten 58](#page-57-3)

# **B**

[Begin, WebTool 63](#page-62-5) bestandsfilters [instellingen selecteren 60](#page-59-1) [opgeven 60](#page-59-2)

# **C**

[Configure, WebTool 63](#page-62-6) configureren [Command WorkStation, Macintosh](#page-33-1)  Edition 34 [Command WorkStation, Windows](#page-17-2)  Edition 18 [servers 63](#page-62-7) [verbinding onder Windows 44](#page-43-3) [virtuele printers 29](#page-28-0) [WebTools 61,](#page-60-3) [62](#page-61-1) [conventies 8](#page-7-1)

# **D**

[DNS-naam 18,](#page-17-3) [34](#page-33-2) [Documenten, WebTool 63](#page-62-8) [Domain Name Server,](#page-17-4) *zie* DNS-naam [Downloads, WebTool 63](#page-62-9)

### **E**

[externe instelling 63](#page-62-7)

# **F**

[Fiery-hulpprogramma's, verbinding onder](#page-43-3)  Windows configureren 44 filter CT/LW naar PS [configureren 59](#page-58-5) [info 59](#page-58-5)

Filter DCS 2.0 naar PS [configureren 59](#page-58-6) [info 59](#page-58-6) [FTP-afdrukken 31](#page-30-2)

### **G**

[gebruikers en groepen 22,](#page-21-3) [38](#page-37-3) [gebruikersauthenticatie 22,](#page-21-3) [38](#page-37-3) [Gemengde media 24](#page-23-2)

# **H**

[hoofdstukdefinities voor taken 25,](#page-24-0) [39](#page-38-0)

# **J**

[Java 17,](#page-16-3) [62](#page-61-2) [Java JRE 10](#page-9-2)

**L** [lade-uitlijning 22](#page-21-4)

**M** [mediadefinities 24](#page-23-2)

# **O**

[omslagmedia 26,](#page-25-1) [40](#page-39-2)

# **P**

[papierdefinities 24](#page-23-2) [Papierladen uitlijnen 22](#page-21-4) [pictogrammen in documentatie 8](#page-7-1) problemen oplossen [Command WorkStation, Macintosh](#page-40-3)  Edition 41 [Command WorkStation, Windows](#page-30-3)  Edition 31

# **S**

[serverinstelling 63](#page-62-7) [software downloaden 63](#page-62-9) [Sun Java JRE 10](#page-9-2)

## **T** taken

[definities van gemengde media 24](#page-23-2) [hoofdstukdefinities 25,](#page-24-0) [39](#page-38-0) [omslagmedia 26,](#page-25-1) [40](#page-39-2) [TCP/IP 18,](#page-17-3) [34](#page-33-2) [terminologie 8](#page-7-1)

# **V**

[veelgebruikte afdrukopties afdrukken 58](#page-57-3) virtuele printers [afdrukken naar 30](#page-29-2) [afdrukken via LPR 30](#page-29-1) [bewerken 29](#page-28-1) [configureren 29](#page-28-0) [dupliceren 29](#page-28-1) [FTP-afdrukken 31](#page-30-2) [Mac OS 30](#page-29-0) [overzicht 28](#page-27-2) [virtuele printers bewerken 29](#page-28-1) [virtuele printers dupliceren 29](#page-28-1) [virtuele printers verwijderen 29](#page-28-1)

### **W**

WebTools [Begin 63](#page-62-5) [Configure 63](#page-62-6) [Documenten 63](#page-62-8) [Downloads 63](#page-62-9) [homepage 13,](#page-12-1) [14,](#page-13-2) [62](#page-61-3) [Scaninstellingen 64](#page-63-1)